# Crowd Counting Demo App Developer's Guide

Authors:

Banovic, Nemanja; Benzuijen, Robin; Kamuf, Sophie;

Makarevich, Anton; Roberto, Alessio; Pan, Jieke;

Merryman, John

February 2020 Mobiquity

### <span id="page-1-0"></span>Executive Summary

The Crowd Counting Demo App Developers Guide provides developers and architects a reference to build and deploy a functional mobile application to count people. What we found exciting about this project was the opportunity to rapidly build and prove out the concept that mobile tech can be combined with a combination of cloud and machine learning platforms, to provide a working machine learning example into the hands of an ordinary mobile user. We decided to share documentation and source code for components to engage a wider community interested in this body of work.

The goal is to inspire the development community to learn, extend upon, iterate, and advance the concepts applied in this mobile application to new use cases of this technology solution. While we are very proud to present this example, it is in no way intended to be a perfect example; rather, it is a functional example that can be used and modified by the developer community.

In 2019, Mobiquity designed and engineered a crowd counting mobile application, to prove out the combined power of mobile, video streaming to Kinesis Video Streams, and the machine learning capabilities of Amazon SageMaker. The result is a working mobile application, which allows a user to scan a room and count the number of people, determined by an object detection model, which is trained to recognize 'heads and shoulders' patterns.

There are multiple use cases for which this combination of technology can be effective. The machine learning model can be updated and trained to recognize different objects, such as cars or livestock; however, we encourage development of well-curated and annotated datasets before embarking on a modified use case with SageMaker.

Here is the fully documented solution, a Developer's Guide, with private access to source code repositories for developers to experiment with the technology and build upon this simple working prototype. Please contact the Mobiquity team for access to technical details regarding source code.

- This Developer's Guide provides developers a toolkit to rapidly build, learn, and deploy a mobile application that demonstrates the power of machine learning.
- It also provides a base for experimentation and adaptation to additional use cases, including but not limited to fixed IOT cameras, streaming applications, and non-mobile sources for video.
- The goal of this guide is to inspire innovation, harness public creativity and engineering ideas, and further the body-knowledge as additional use cases and technical approaches are identified.

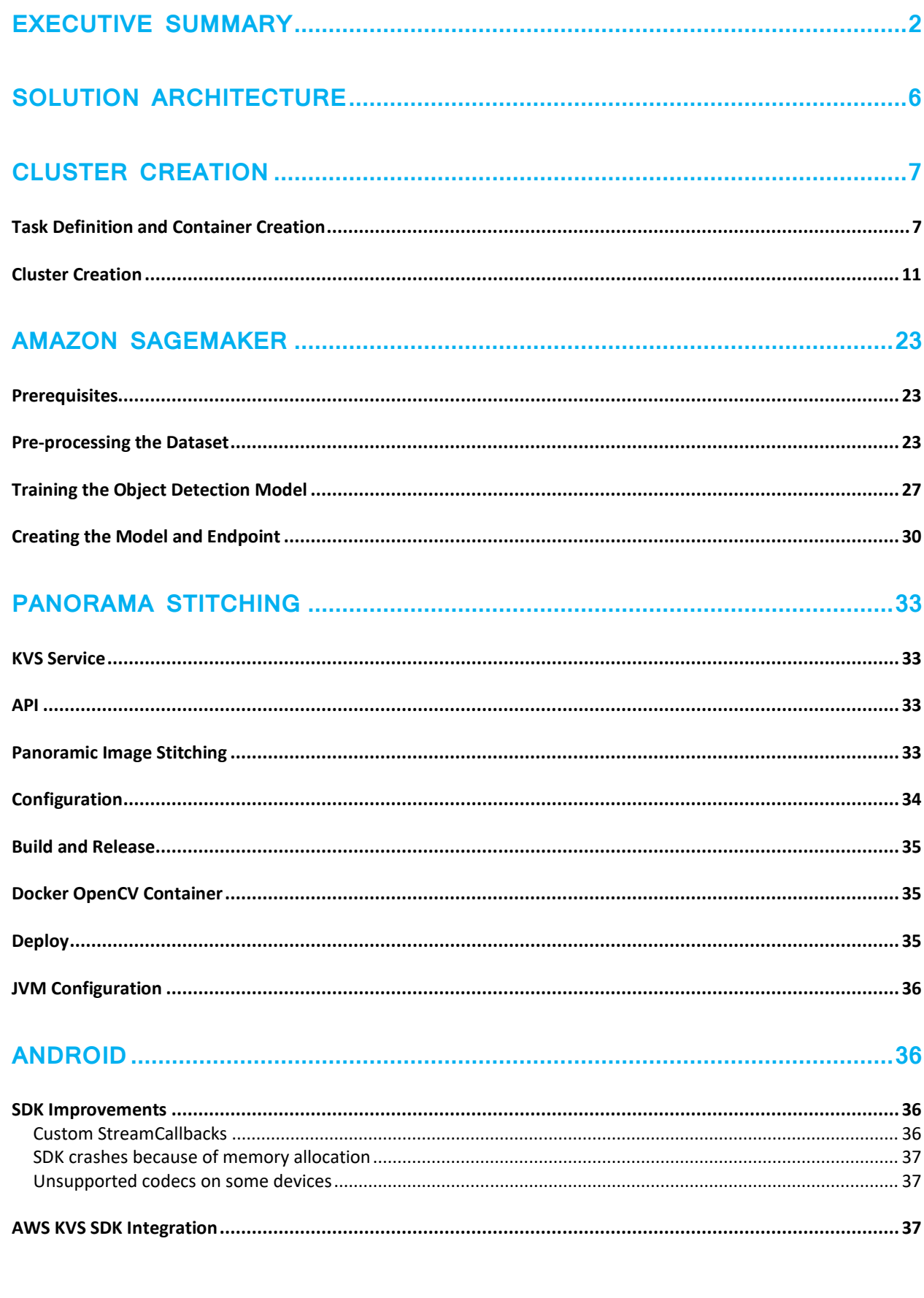

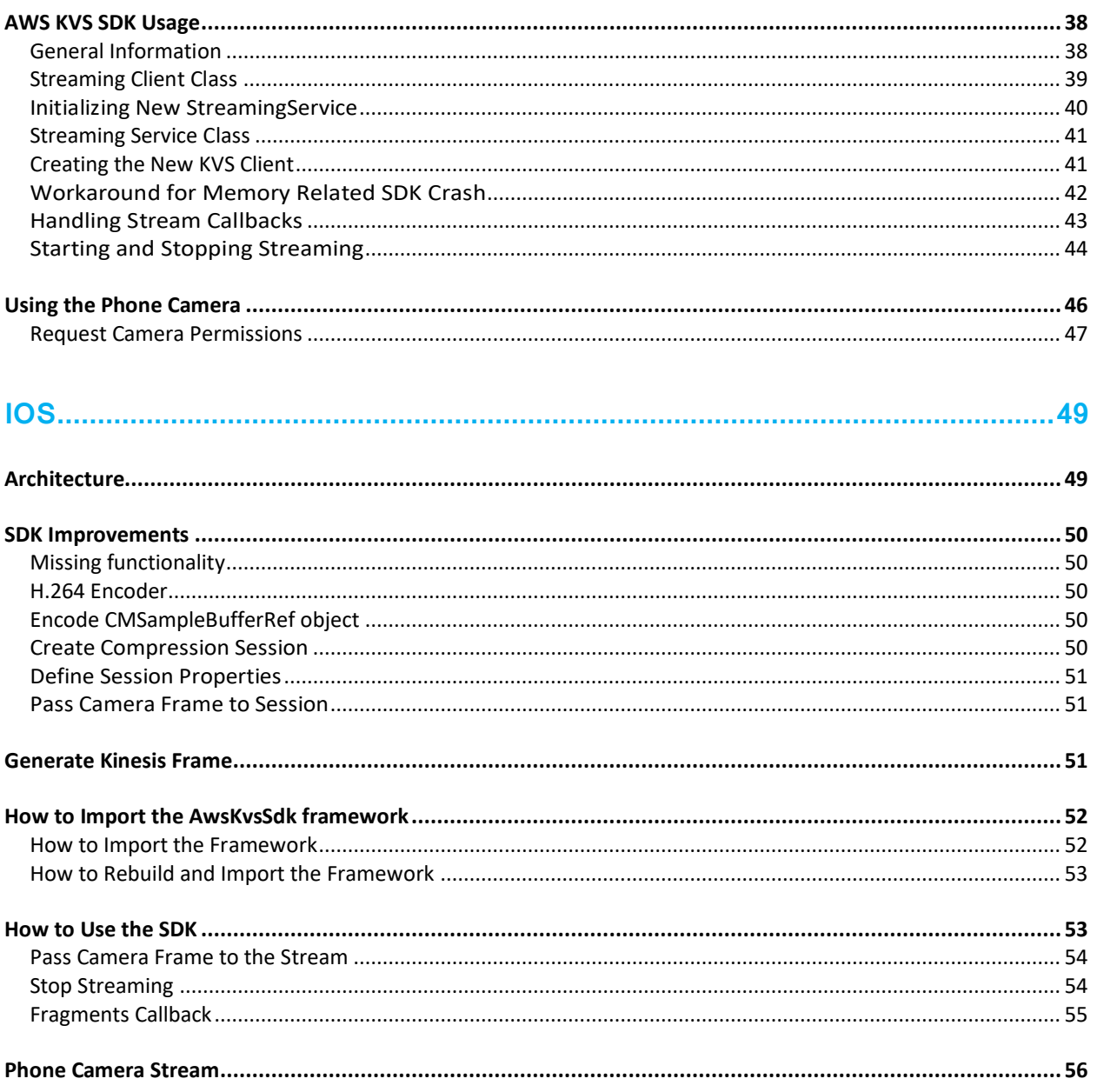

### <span id="page-4-0"></span>Solution Architecture

The following solution architecture diagram illustrates the AWS pipeline for the KVS Demo App. The step process allows a user to stream video from the mobile application to Kinesis Video Streams and then to an ECS instance, which runs a panorama stitching algorithm to compose the video frames into a single file, which is ultimately processed by a SageMaker object detection model. This model is trained to recognize 'head and shoulders' humans in the stitched panorama and return an estimated count of humans in the image along with estimated probability.

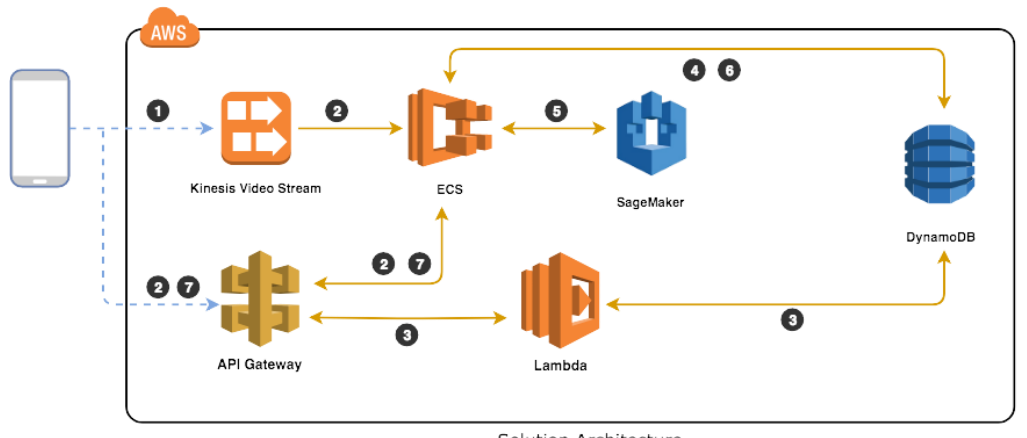

Solution Architecture

- App creates video stream and streams the video
- App creates video stream name, start and end epoch time stamp
- The video stream name, start and end epoch time stamp is create in the DynamoDB
- ECS picks up the video stream based on the entry in the DynamoDB
- **B** ECS generates the panorama picture, sends it to SageMaker
- C ECS gets the result from SageMaker, inserts result in DynamoDB and removes the existing stream name, start and end epoch timestamp to avoid double streaming
- ECS returns the result back via API Gateway

### <span id="page-5-1"></span><span id="page-5-0"></span>Cluster Creation

#### Task Definition and Container Creation

1. In order to create an ECS instance for the KVS cluster, we need to create a task definition, which we will use in our cluster.

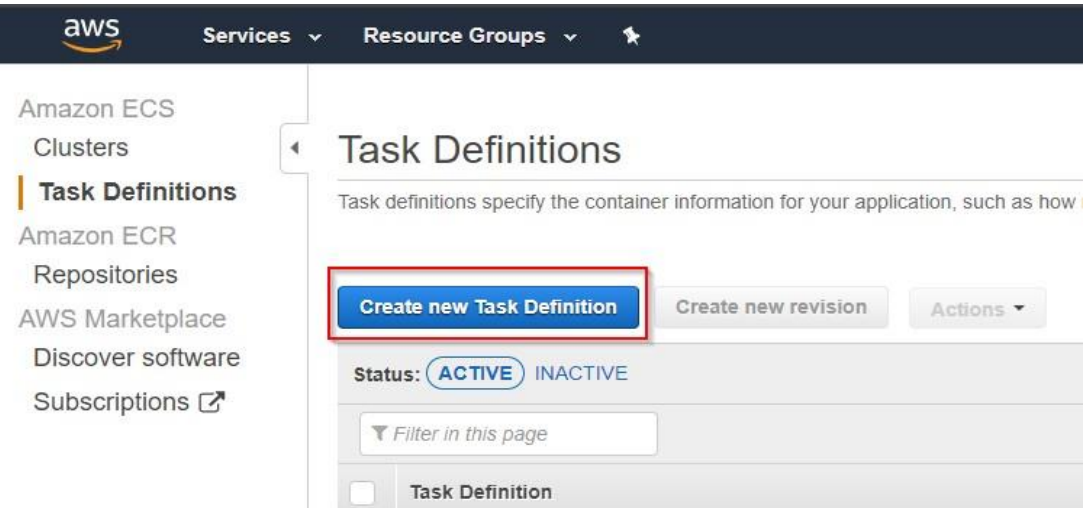

2. We chose EC2 as the instance type. Also, we create the role, which the task will use for communicating with needed services. We leave the <default> network mode.

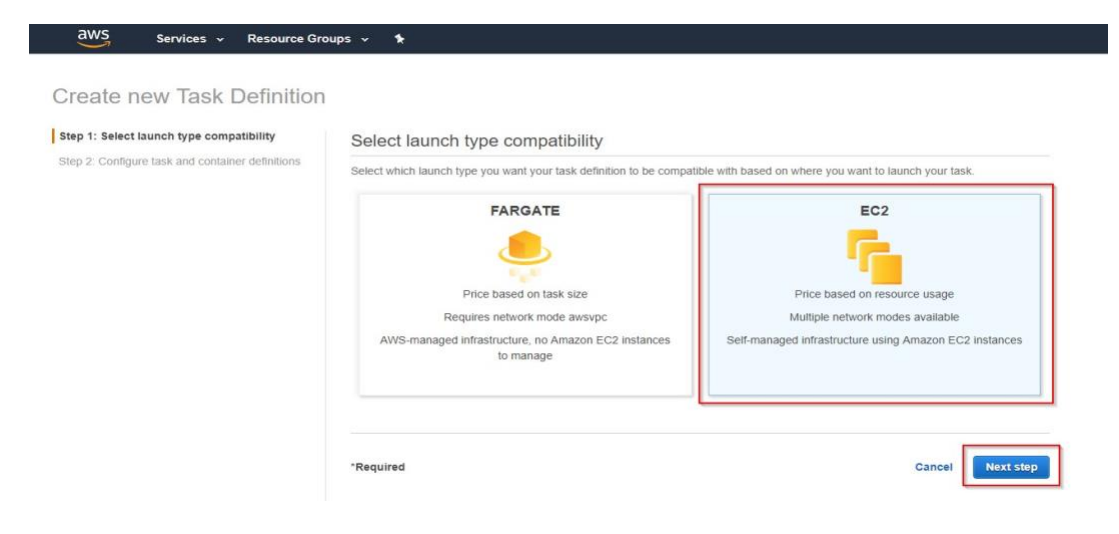

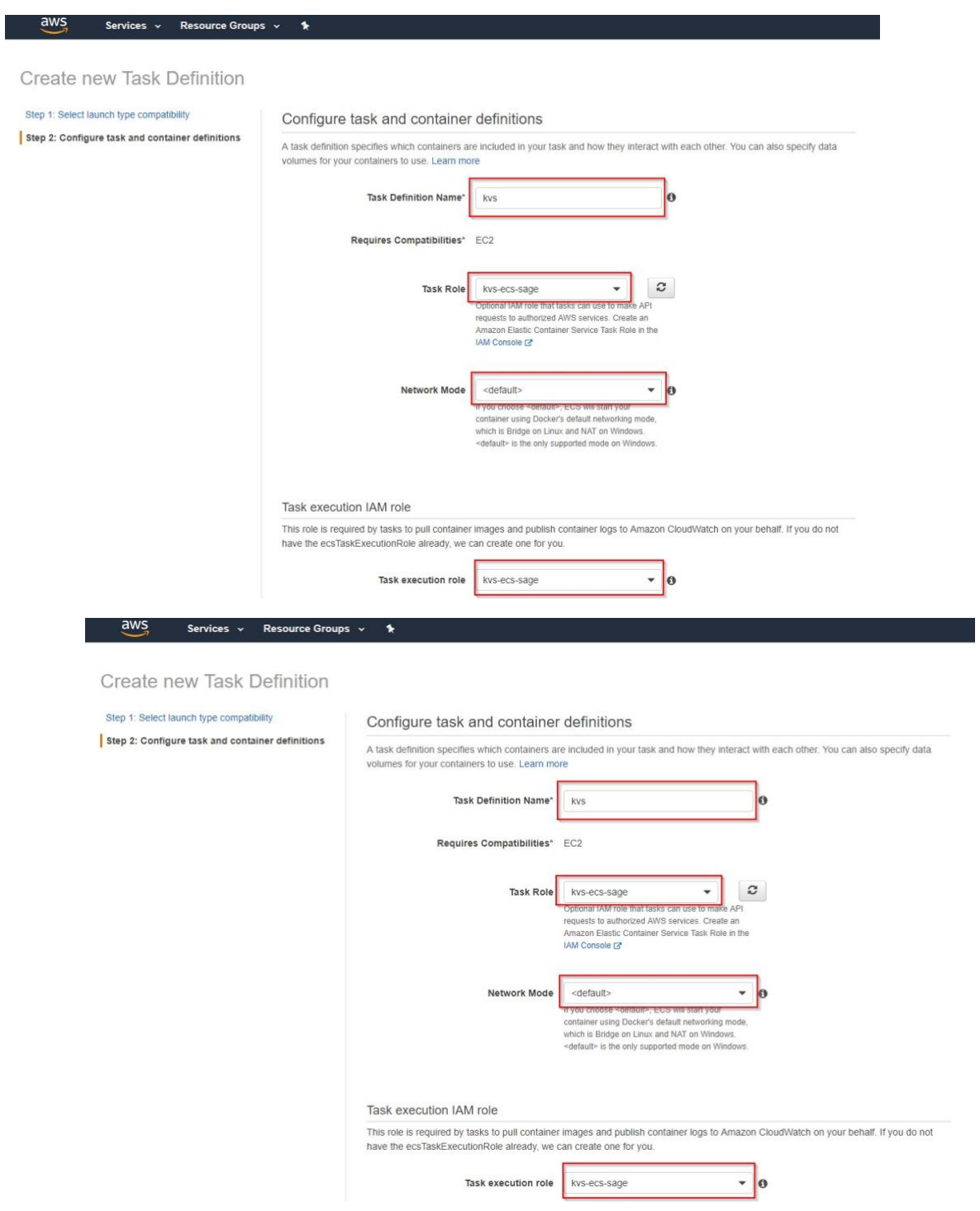

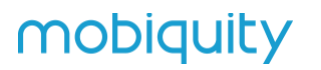

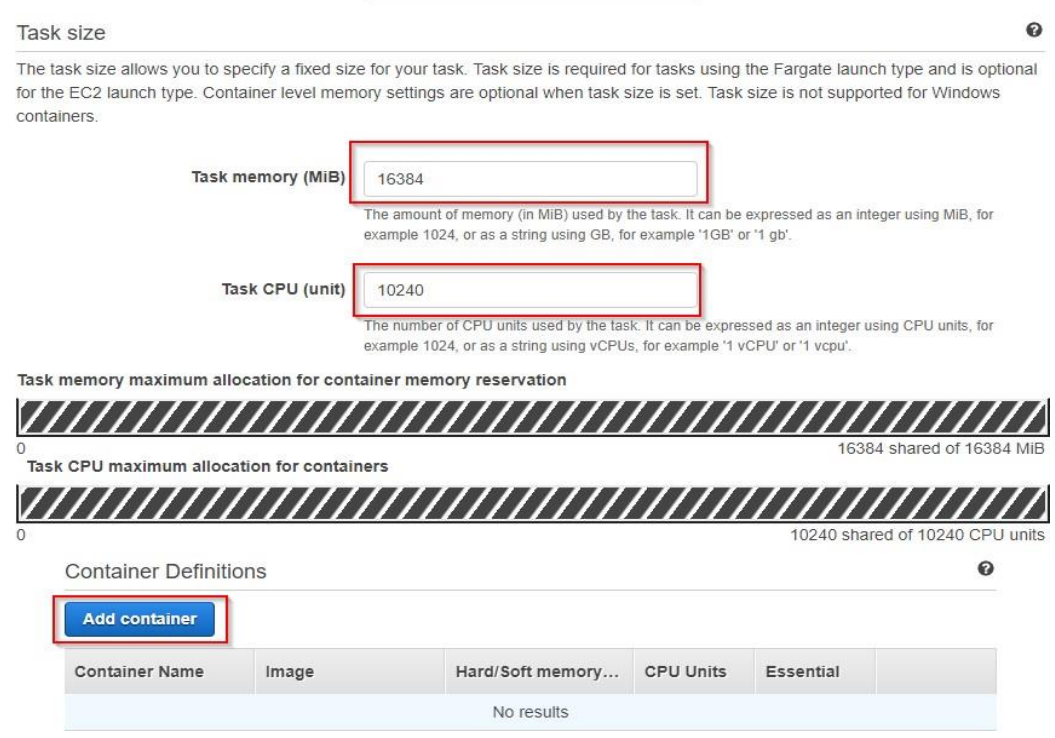

- 3. Assign 16 GB of memory and 10 CPUs per task.
- 4. When adding a container, we specify the container options and the repository, from which the docker image for that container will be pulled. Port 8080 needs to be mapped as seen on the image below.

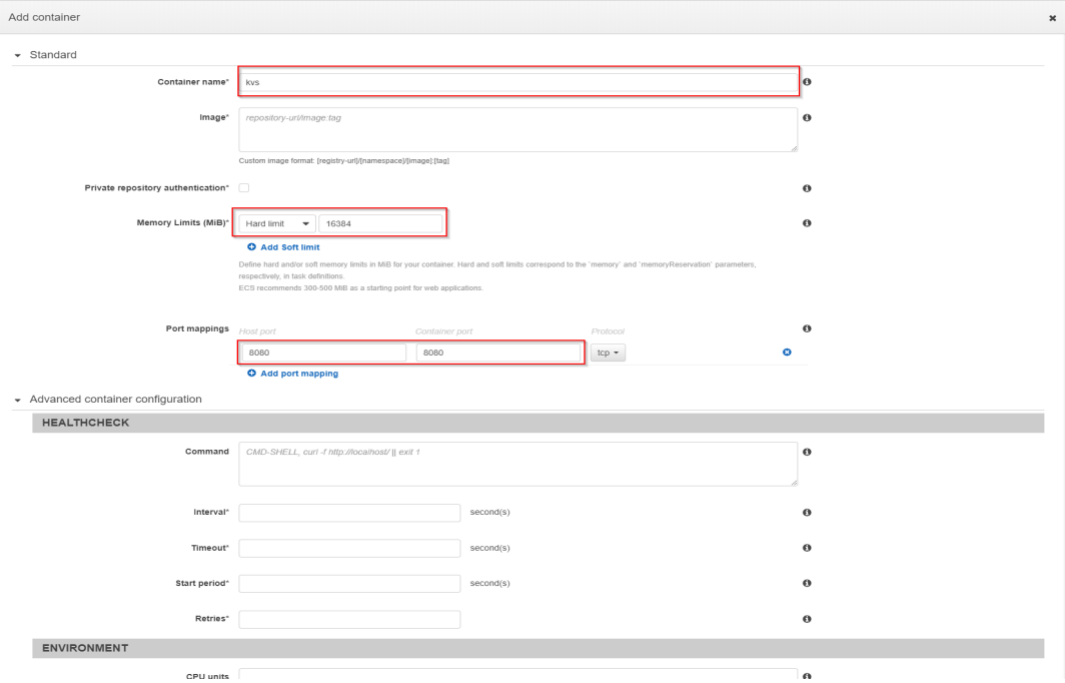

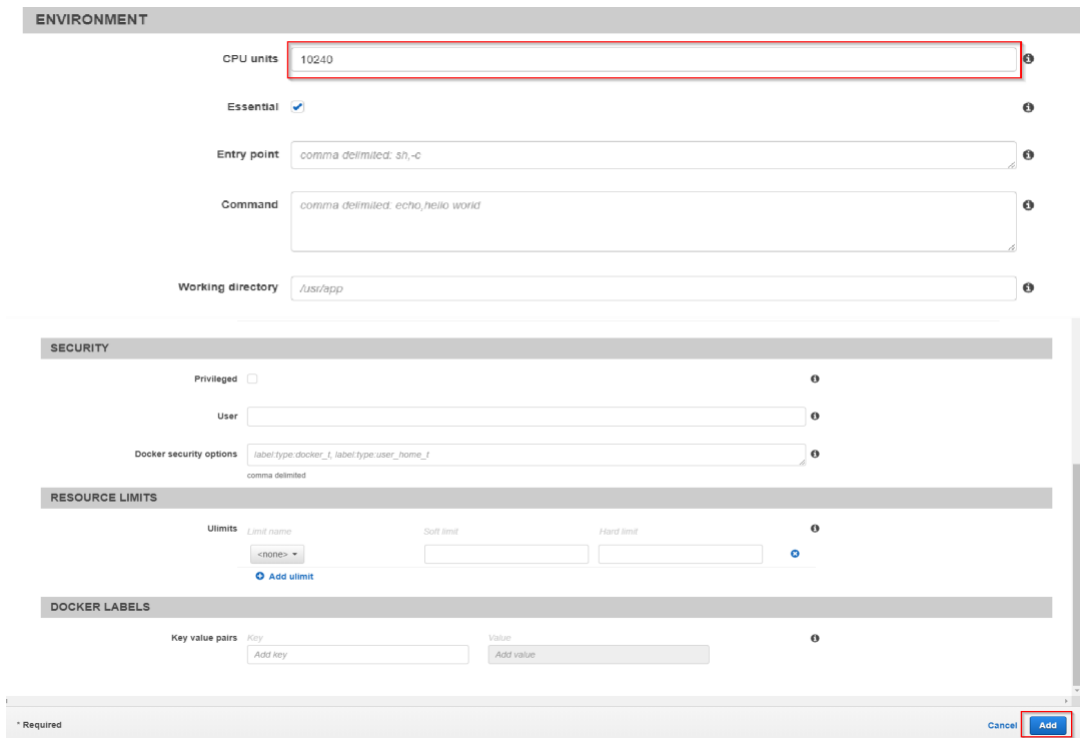

#### <span id="page-9-0"></span>Cluster Creation

I

1. After creating a container and a task, we now move to creating a cluster. We choose EC2 again.

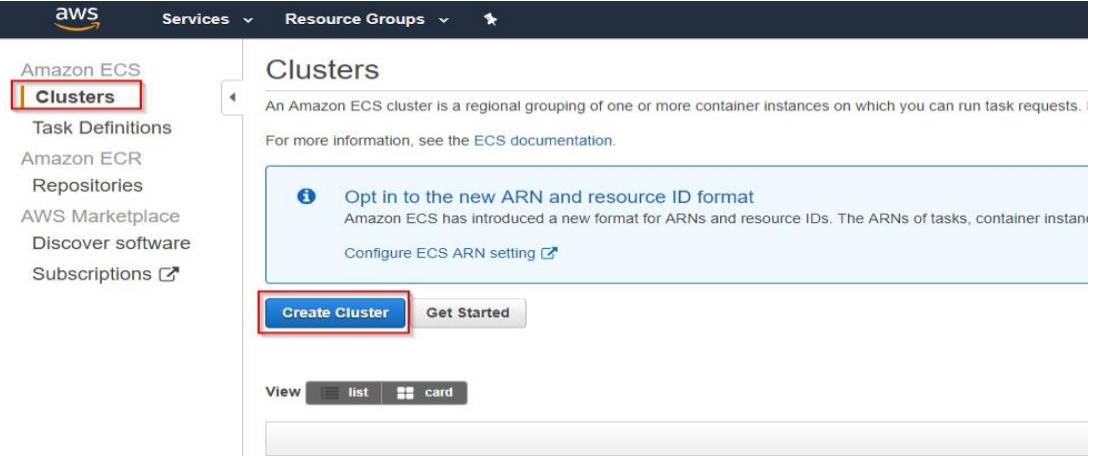

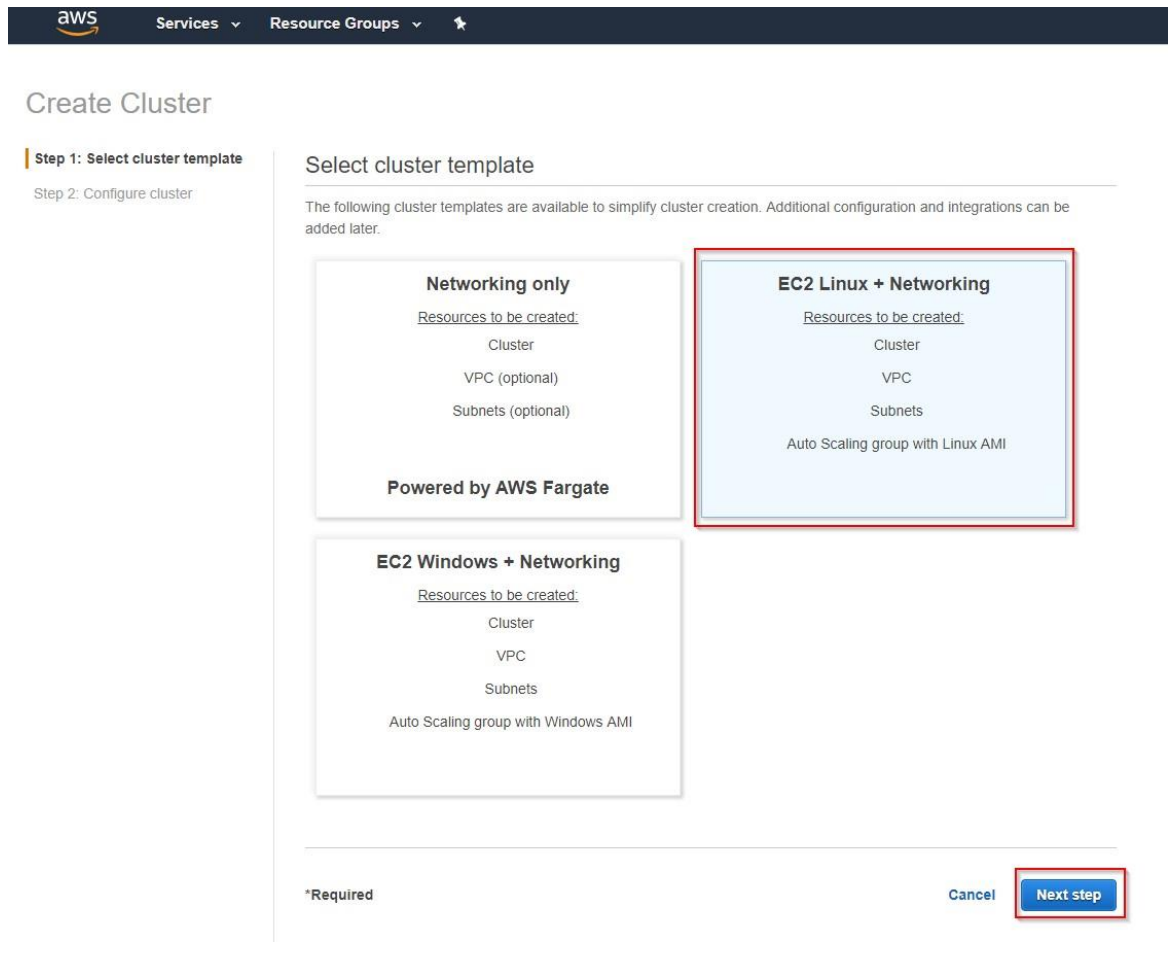

2. We specify the settings of the EC2 instance and the VPC (a new one may need to be created). We then select "Create" to complete the creation of the cluster.

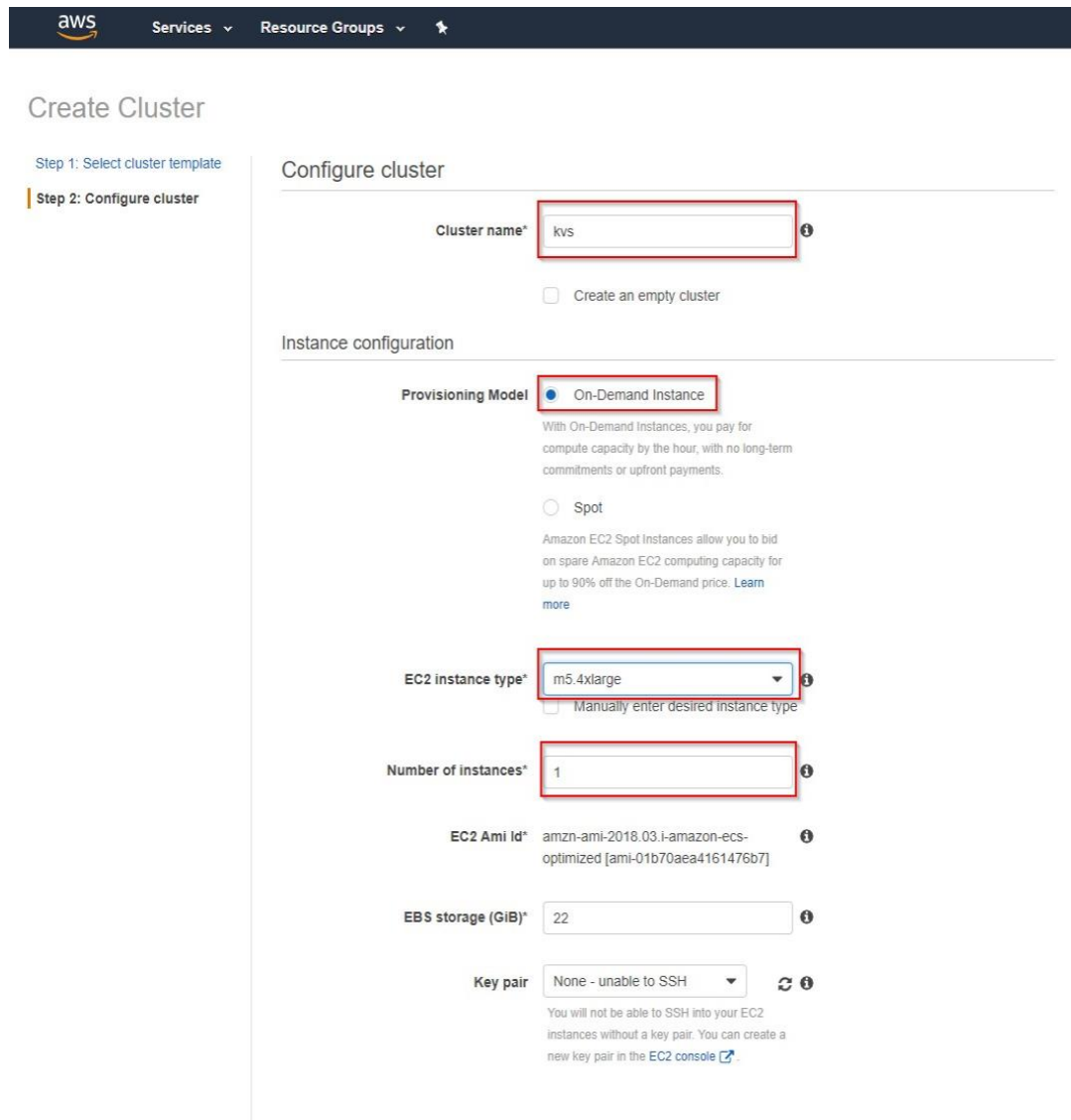

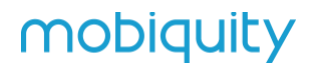

#### Networking

Configure the VPC for your container instances to use. A VPC is an isolated portion of the AWS cloud populated by AWS objects, such as Amazon EC2 instances. You can choose an existing VPC, or create a new one with this wizard.

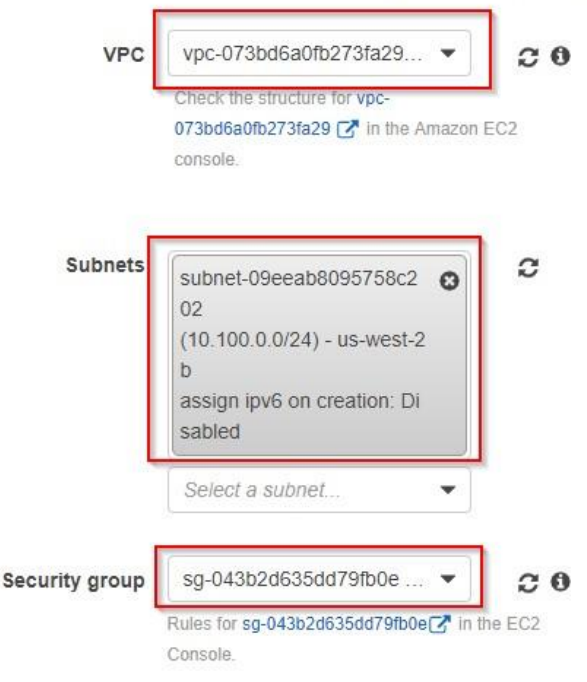

#### Container instance IAM role

The Amazon ECS container agent makes calls to the Amazon ECS API actions on your behalf, so container instances that run the agent require the ecsInstanceRole IAM policy and role for the service to know that the agent belongs to you. If you do not have the ecsInstanceRole already, we can create one for you.

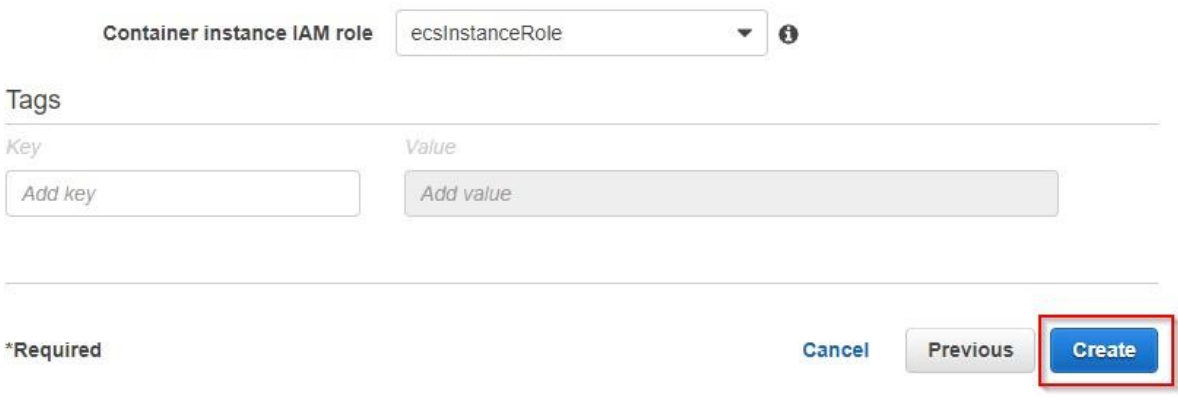

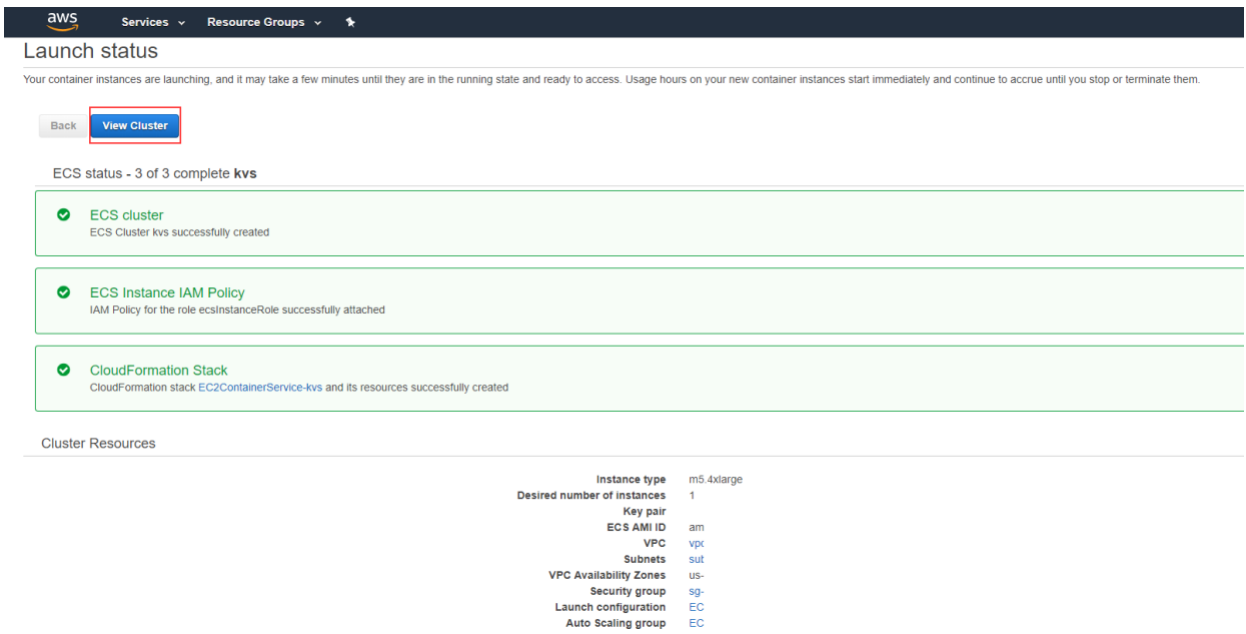

3. We now create a service, which will run the task that we created previously. We again select EC2 and specify the task definition that we created.

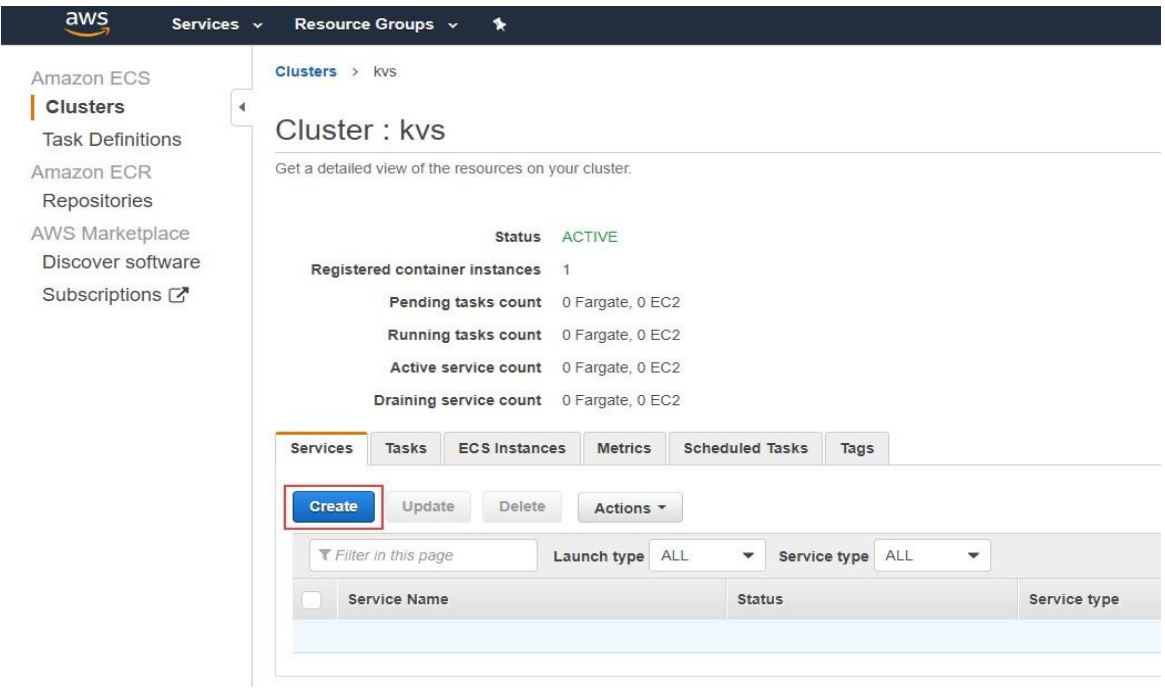

#### $aws$ Services  $\sim$ Resource Groups v

#### **Create Service**

Step 1: Configure service Step 2: Configure network Step 3: Set Auto Scaling (optional) Step 4: Review

#### Configure service

 $\star$ 

A service lets you specify how many copies of your task definition to run and maintain in a cluster. You can optionally use an Elastic Load Balancing load balancer to distribute incoming traffic to containers in your service. Amazon ECS maintains that number of tasks and coordinates task scheduling with the load balancer. You can also optionally use Service Auto Scaling to adjust the number of tasks in your service.

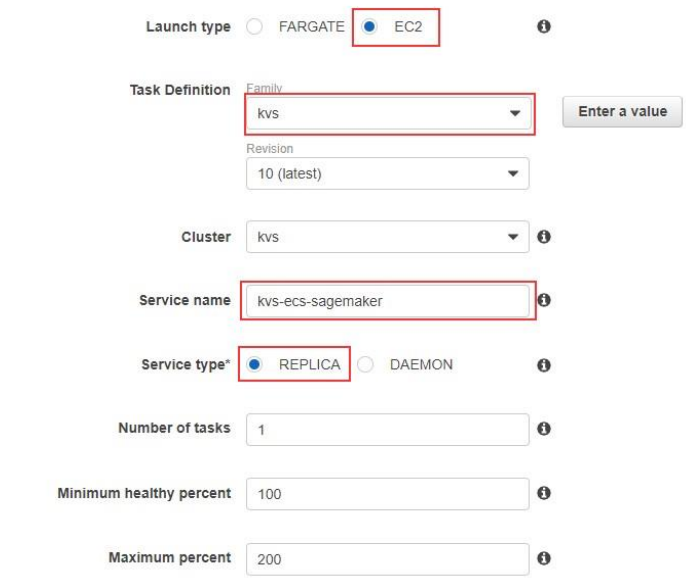

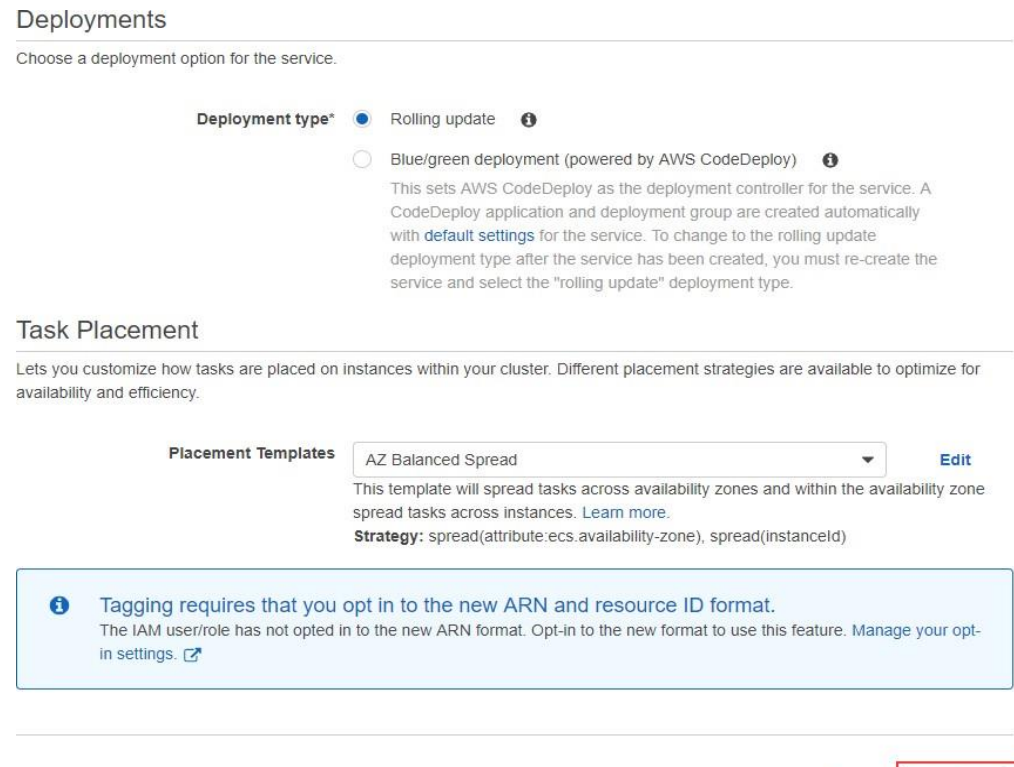

\*Required

Cancel Next step

4. Continuing with configuring the network, we chose a VPC or create a new one along with security group, where the service of this cluster will run.

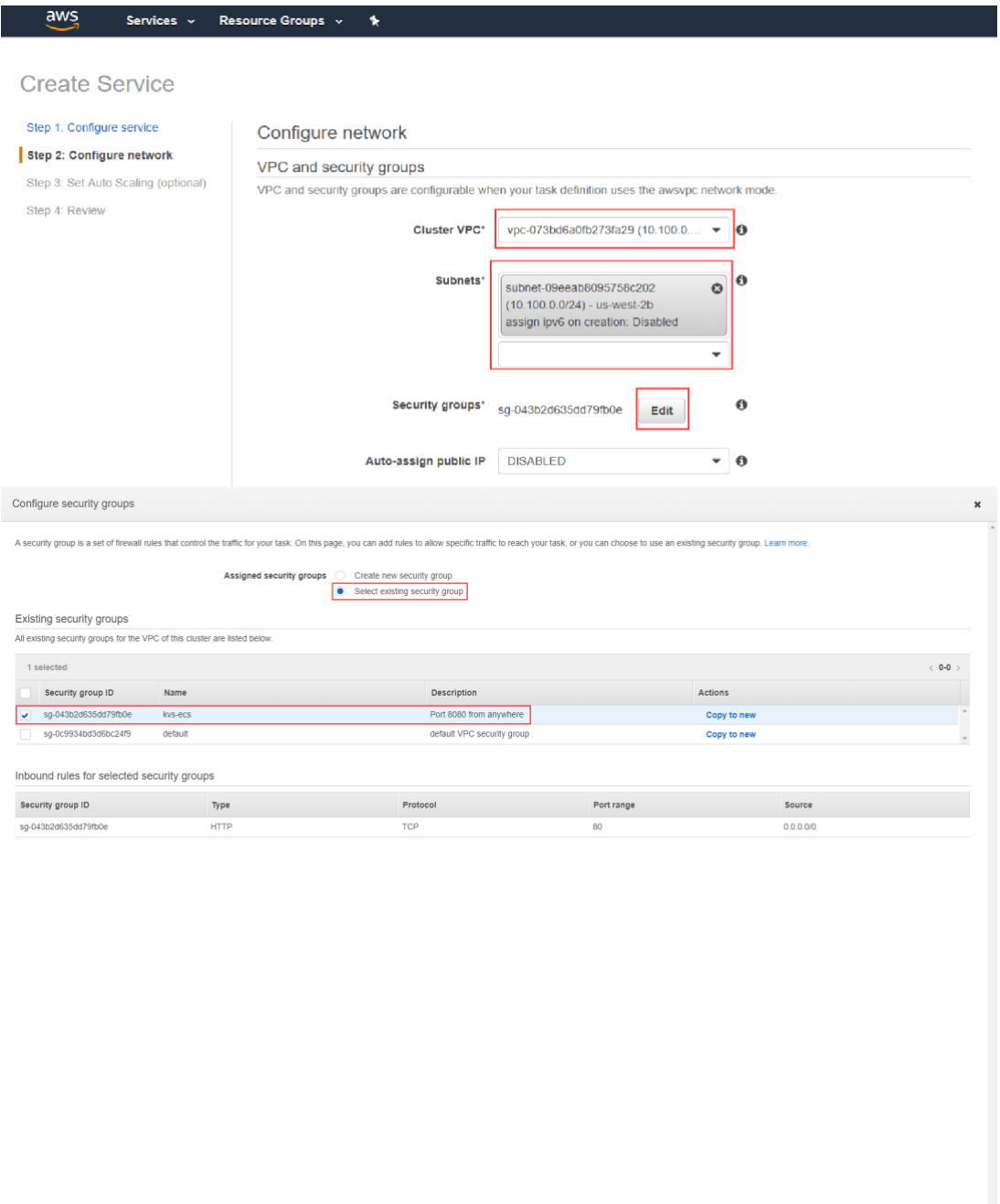

#MOBIQUITY/AWS/CROWDCOUNTINGDEMOAPPDEVELOPERSGUIDE 18

 $Cancel$ 

5. Because a static public IP is needed, we create a network load balancer, which is attached to a service.

#### Health check grace period

If your service's tasks take a while to start and respond to ELB health checks, you can specify a health check grace period of up to 7,200 seconds during which the ECS service scheduler will ignore ELB health check status. This grace period can prevent the ECS service scheduler from marking tasks as unhealthy and stopping them before they have time to come up. This is only valid if your service is configured to use a load balancer.

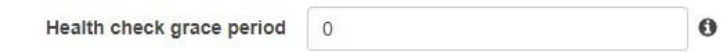

#### Load balancing

An Elastic Load Balancing load balancer distributes incoming traffic across the tasks running in your service. Choose an existing load balancer, or create a new one in the Amazon EC2 console.

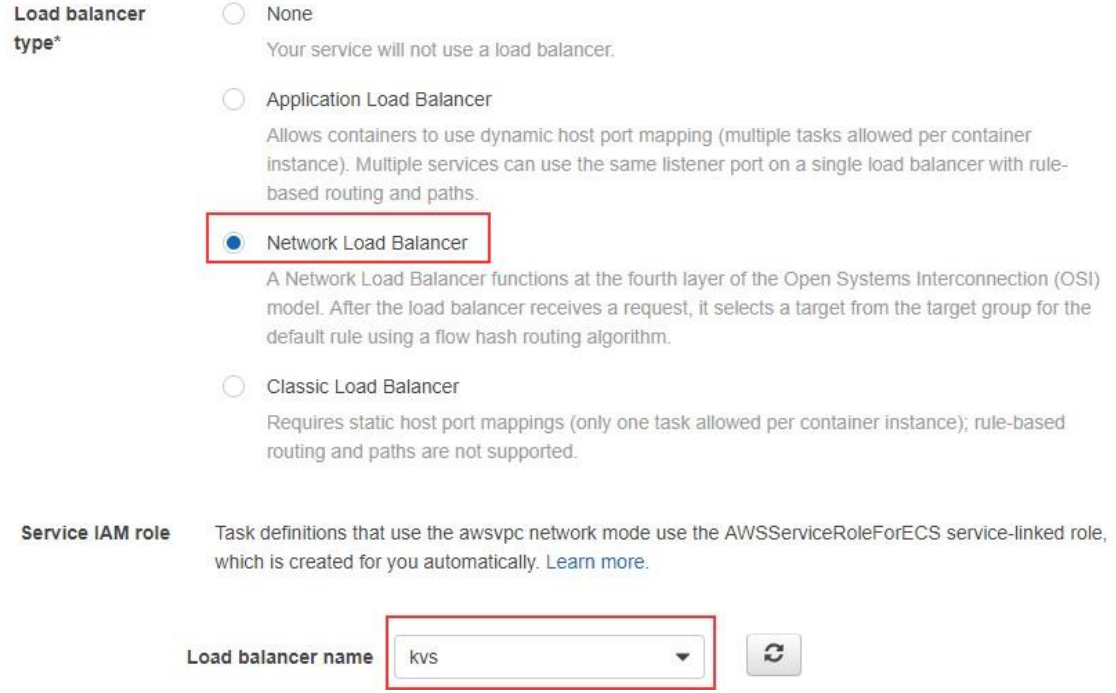

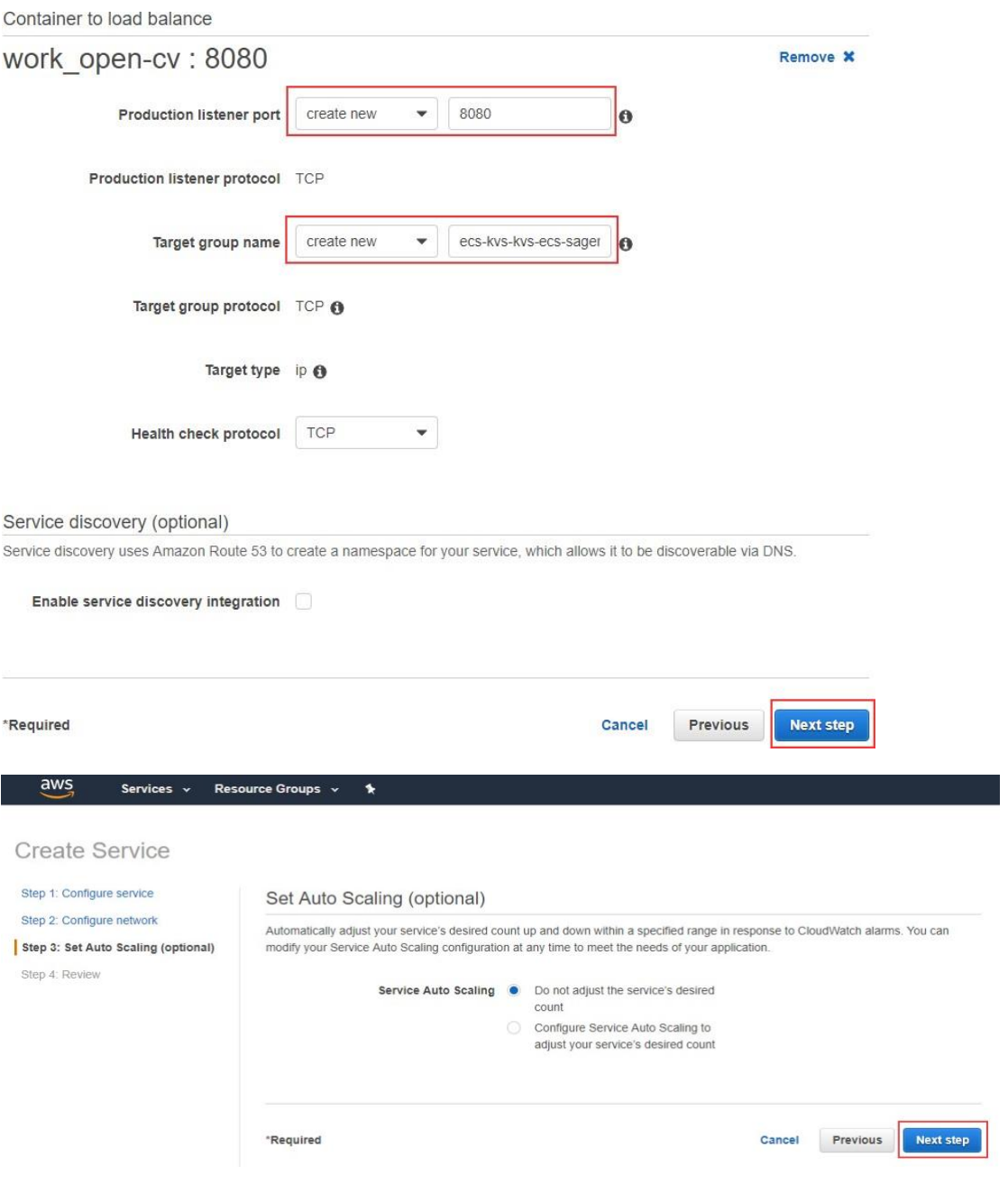

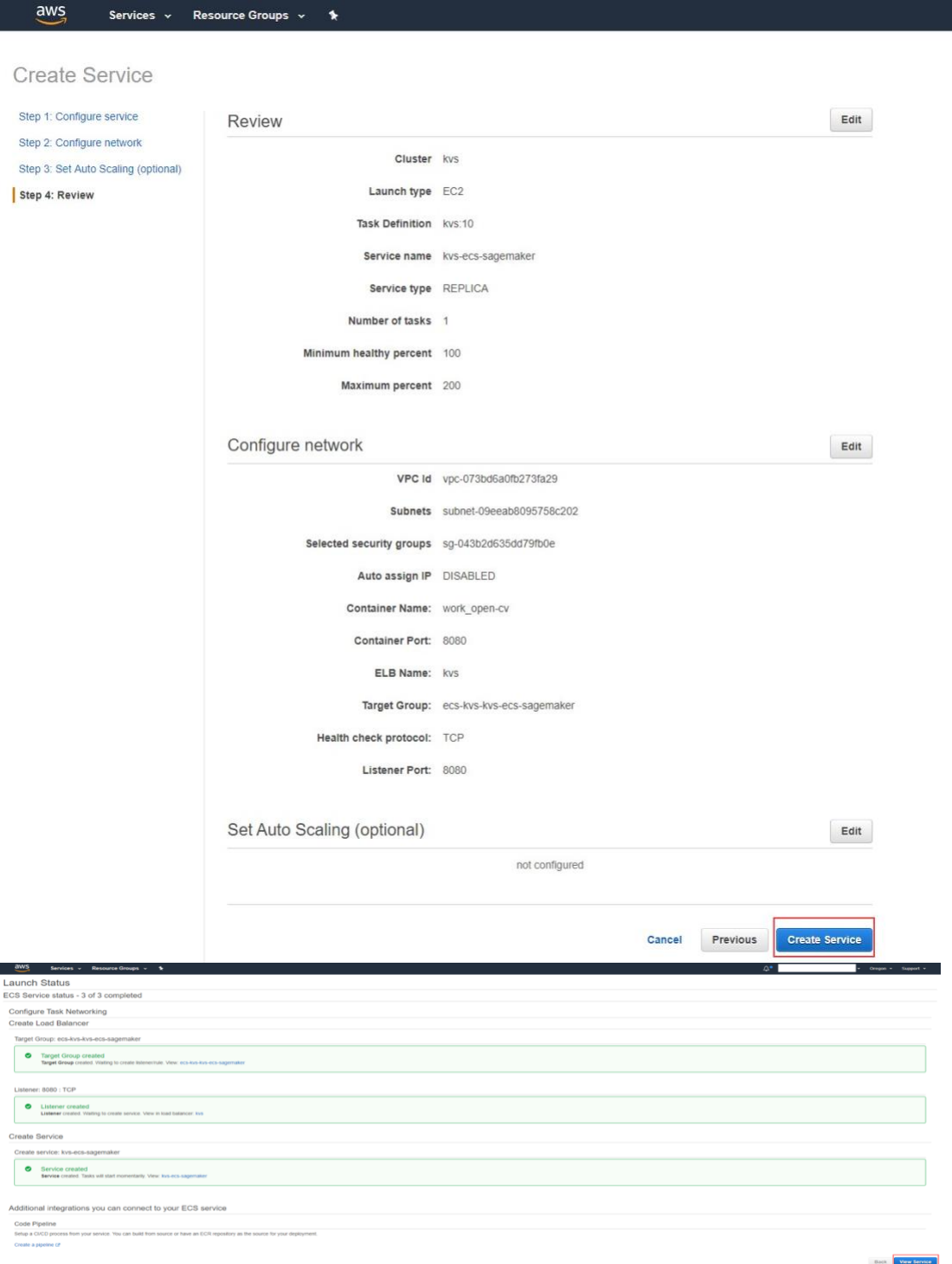

6. After creation of the service, your cluster is fully running with the KVS recognition software.

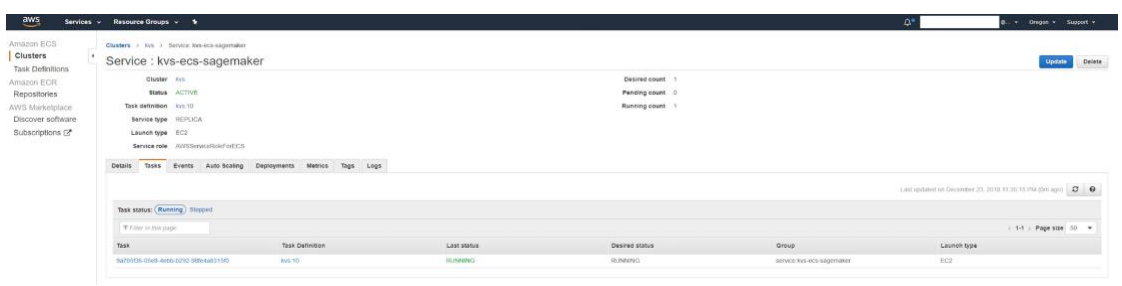

### <span id="page-21-0"></span>Amazon SageMaker

<span id="page-21-1"></span>Source: Please contact the Mobiquity team for access to technical details.

#### Prerequisites

Please follow the following instructions to mount an Amazon Elastic File System (EFS) to your SageMaker notebook:

[https://aws.amazon.com/blogs/machine-learning/mount-an-efs-file-system-to-an-amazon-sagemaker](https://aws.amazon.com/blogs/machine-learning/mount-an-efs-file-system-to-an-amazon-sagemaker-notebook-with-lifecycle-configurations/)[notebook-with-lifecycle-configurations/](https://aws.amazon.com/blogs/machine-learning/mount-an-efs-file-system-to-an-amazon-sagemaker-notebook-with-lifecycle-configurations/)

The EFS will allow you to easily share the downloaded data with your team members.

In addition, you will need basic knowledge of SageMaker, such as how to start a notebook instance and upload files.

- 1. Login to SageMaker and create a new notebook instance. Dock the previously created EFS to your instance.
- 2. Within the notebook instance, upload the two provided Jupyter notebooks: Preprocess-COCO-dataset.ipynb and SSD-person-detection.ipynb.

#### <span id="page-21-2"></span>Pre-processing the Dataset

The details below explain the pre-processing steps found in the code base.

1. Start the SageMaker session and create an S3 bucket, where you will store the train and validations sets.

```
%%time
import sagemaker
from sagemaker import get execution role
role = get execution role() print(role)
sess = sagemaker.Session()
bucket = 'crowd-
counting' prefix = 
'COCO-data'
```
Download the publicly available COCO dataset from 2017. (You can explore the dataset here: [http://cocodataset.org/\)](http://cocodataset.org/)

```
import os
import urllib.request
#path of efs
path = "/home/ec2-user/efs/"
def download(url):
    filename = path + url.split("/")[-1]if not os.path.exists(filename):
        urllib.request.urlretrieve(url, filename)
# MSCOCO image and annotation files 
download('http://images.cocodataset.org/zips/train2017.zip')
download('http://images.cocodataset.org/zips/val2017.zip')
download('http://images.cocodataset.org/annotations/annotations_
trainval2017.zip')
```
#### 2. Unzip the downloaded dataset and then remove the zip files.

```
%%bash
unzip -d ~/efs/ ~/efs/train2017.zip
unzip -d ~/efs/ ~/efs/val2017.zip
unzip -d ~/efs/ ~/efs/annotations trainval2017.zip
rm ~/efs/train2017.zip ~/efs/val2017.zip
~/efs/annotations_trainval2017.zip
```
#### 3. Create folders in the EFS to store the data and annotation files.

```
mkdir \sim/efs/train generated \sim/efs/val generated \sim/efs/train~/efs/train_annotation ~/efs/validation
~/efs/validation_annotation ~/efs/test ~/efs/test_annotation
```
4. The COCO dataset contains 80 object categories. Since we are looking to train the model to count people, we will filter the dataset for images, which include at least one object in the category "person." We then clean up the annotation files by removing annotations for the other object categories.

```
import json import logging
    def create dataset(file name, json destination): with
    open(file_name) as f:
         js = json.load(f) image = js['images']categories = js['categories'] annotations = 
         js['annotations'] for i in images:
               jsonFile = i['file name']jsonFile = jsonFile.split('.')[0]+'.json'
              line = \{\}line['file'] = i['file name'] line['image size'] =\lceil \ \rceil'width':int(i['width']),
               'height':int(i['height']), 'depth':3
               }]
              line['annotations'] = [] line['categories'] = []for \dagger in annotations:
               if j['image id'] == i['id'] and j['category id']
== 1 and len(i['bbox']) > 0:line['annotations'].append({ 
                         'class id':int(0),
                         'left':int(j['bbox'][0]),
                         'top':int(j['bbox'][1]),'width':int(j['bbox'][2]),
                         'height':int(j['bbox'][3])
                    })
                    line['categories'].append({ 'class id':int(0),
                    'name':'person'
                    })
if line['annotations']:
with open(os.path.join(json destination, jsonFile),'w') as p:
json.dump(line,p)
```
- 5. create dataset('/home/ec2- user/efs/annotations/instances\_val2017.json', '/home/ec2user/efs/val\_generated')
- 6. create\_dataset('/home/ec2- user/efs/annotations/instances\_train2017.json', '/home/ec2 user/efs/train\_generated')

7. The dataset is then split into a train and validation set.

```
import os 
import json
jsons_val = os.listdir('/home/ec2-user/efs/val_generated') 
jsons_train = os.listdir('/home/ec2-user/efs/train_generated')
print ('There are {} validation images with annotation files and 
class person'.format(len(jsons val)))
print ('There are {} train images with annotation files and 
class person'.format(len(jsons_train)))
```
8. In order to reduce the training time, select the first 20,000 images with class "person" for the trai set and 2,000 images for the validation set. Then move the training and validation files to their respective folders on the EFS.

```
import shutil
train jsons = jsons train[:20000]val jsons = jsons val#Moving training files to the training folders 
for i in train_jsons:
    image file = '/home/ec2-user/efs/train2017/'+i.split('.')[0]+'.jpg'
    shutil.move(image file, '/home/ec2-user/efs/train/')
    shutil.move('/home/ec2-user/efs/train_generated/'+i,
'/home/ec2-user/efs/train_annotation/')
#Moving certain training files to the validation folders 
for i in val_jsons:
    image file = '/home/ec2-user/efs/val2017/'+i.split('.')[0]+'.jpg'
    shutil.move(image file, '/home/ec2-user/efs/validation/')
    shutil.move('/home/ec2-user/efs/val generated/'+i,
'/home/ec2-user/efs/validation_annotation/')
```
9. Upload the train and validation sets to S3.

```
%%time
```

```
train channel = prefix + '/train'
validation channel = prefix + '/validation'train annotation channel = prefix + '/train annotation'
validation annotation channel = prefix +
'/validation_annotation'
sess.upload data(path='/home/ec2-user/efs/train', bucket=bucket,
key prefix=train channel)
sess.upload data(path='/home/ec2-user/efs/validation',
bucket=bucket, key_prefix=validation_channel) 
sess.upload data(path='/home/ec2-user/efs/train annotation',
bucket=bucket, key prefix=train annotation channel)
sess.upload_data(path='/home/ec2-
user/efs/validation annotation', bucket=bucket,
key prefix=validation annotation channel)
```
10. When you are done with this project, you can also choose to remove the folders from EFS.

```
%%bash
rm -rf \sim /efs/train \sim /efs/train annotation \sim /efs/validation~/efs/validation_annotation ~/efs/test ~/efs/test_annotation
```
#### <span id="page-25-0"></span>Training the Object Detection Model

1. Settings. Start a SageMaker session and specify the bucket and prefix, where the train and validation data are located in S3.

```
%%time
import sagemaker
from sagemaker import get execution role
role = qet execution role()
print(role)
sess = sagemaker.Session()
bucket = 'crowd-counting' 
prefix = 'COCO-data'
from sagemaker.amazon.amazon estimator import get image uri
```
- 2. Data Location. Specify the output location and the location of the following 4 channels: detection', repo\_version="latest") 2. Data Location. Specify the  $\alpha$ 
	- Train data
	- Train annotation
	- Validation data
	- Validation annotation

```
train channel = prefix + '/train'
validation channel = prefix + '/validation'
train annotation channel = prefix + '/\text{train} annotation'
validation annotation channel = prefix +
'/validation_annotation'
s3 train data = 's3://{}{}'!.format(bucket, train channel)
s3 validation data = 's3:/// { }'.format(bucket,
validation_channel)
```

```
s3 train annotation = 's3:/// { }'.format(bucket,
train annotation channel)
s3 validation annotation = 's3:/// }'.format(bucket,
validation_annotation_channel)
s3 output location = 's3://{}{} / {}/{}/model-output'.format(bucket,
prefix)
```
3. Training. The SageMaker Object Detection algorithm uses a Single Shot multibox Detector (SSD) framework. Select train\_instance\_type='ml.p3.8xlarge', which will train the model in approximately 6hrs. You can choose a smaller or larger instance type depending on your needs. The larger the instance, the quicker the model will be trained. Please note that larger instance types also come with more costs. See the pricing page for more details.

```
od_model = sagemaker.estimator.Estimator( 
training image,
role, 
train instance count=1,
train instance type='ml.p3.8xlarge',
train volume size = 50,
train max run = 360000,
input mode = 'File',output path=s3 output location,
sagemaker session=sess)
```
- 4. Hyperparameters. We changed the following default hyperparameters:
	- num\_classes=1  $\rightarrow$  we are training on 1 category (person) and not on 80 object categories
	- num\_training\_samples=20000  $\rightarrow$  we are training on 20,000 images

If you are interested in tuning the remaining hyperparameters, please refer to this guide:

<https://docs.aws.amazon.com/sagemaker/latest/dg/object-detection-api-config.html>

```
od model.set hyperparameters(base network='resnet-50',
                              use pretrained model=1,
                              num_classes=1, 
                              mini batch size=64,
                              epochs=140, 
                              learning rate=0.002,
                              lr scheduler step='80',
                              lr scheduler factor=0.1,
                              optimizer='sgd', 
                              momentum=0.9, 
                              weight decay=0.0005,
                              overlap threshold=0.5,
                              nms threshold=0.45,
                              image shape=512,
                              label width=600,
                              num training samples=20000)
```
5. Specify the data to be used for training.

```
train data = sagemaker.session.s3 input (s3 train data,
distribution='FullyReplicated', content_type='image/jpeg', 
s3 data type='S3Prefix')
validation data = sagemaker.session.s3 input(s3 validation data,
distribution='FullyReplicated',content_type='image/jpeg', 
s3 data type='S3Prefix')
train annotation =sagemaker.session.s3 input(s3 train annotation,
distribution='FullyReplicated',content_type='image/jpeg', 
s3 data type='S3Prefix')
validation annotation =
sagemaker.session.s3 input(s3 validation annotation,
distribution='FullyReplicated',content_type='image/jpeg', 
s3 data type='S3Prefix')
```
6. You can now go ahead and train the model. This will take around 6 hours with the provided settings. settings.

```
od_model.fit(inputs=data_channels, logs=True, job_name='od-coco-
20000-05112018-v2')
```
#### <span id="page-28-0"></span>Creating the Model and Endpoint

- 1. You can find the trained model under Training  $\rightarrow$  Training jobs.
- 2. Select the training job, then Actions  $\rightarrow$  "Create model"

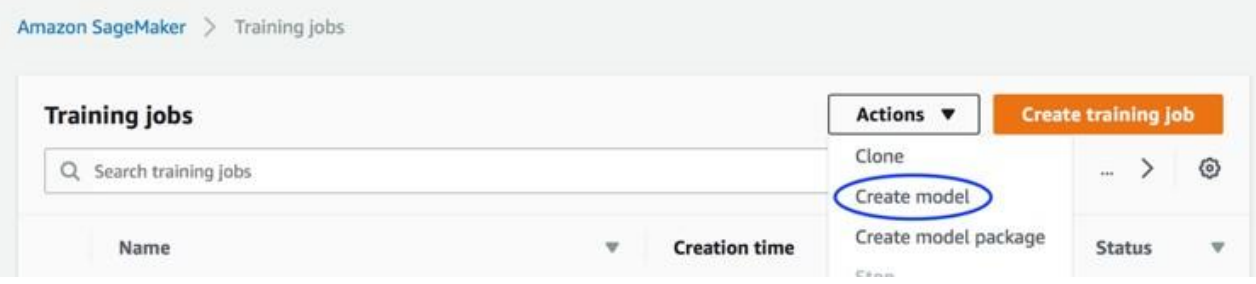

3. Provide a model name but leave all other settings on default. Then press "Create model" at the bottom.

### Create model

To deploy a model to Amazon SageMaker, first create the model by providing the location of the model artifacts and inference code. See Deploying a Model on Amazon SageMaker Hosting Services [Z] Learn more about the API [Z]

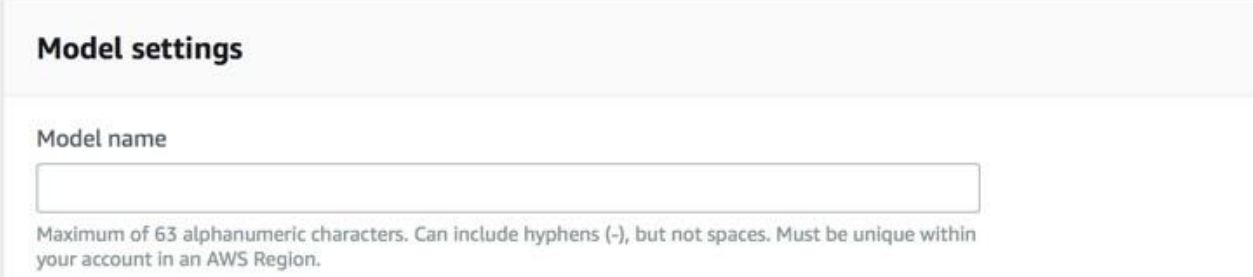

4. You can find the created model under Inference  $\rightarrow$  Models. Select the model and press "Create endpoint."

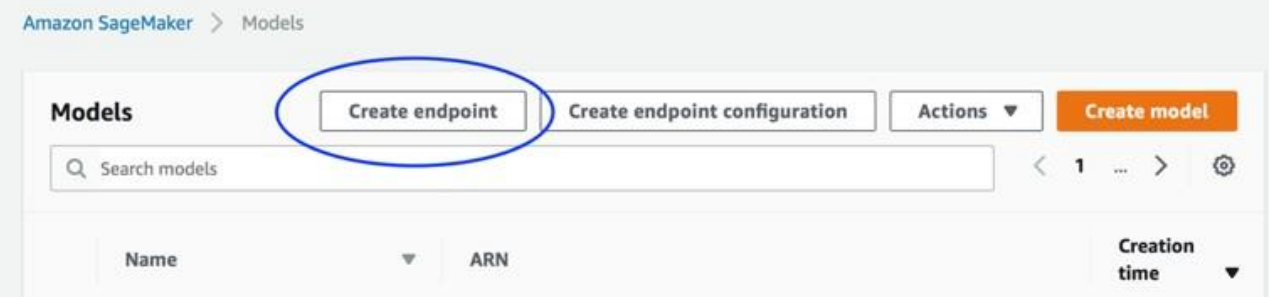

5. Provide a name for the endpoint and select "Create a new endpoint configuration."

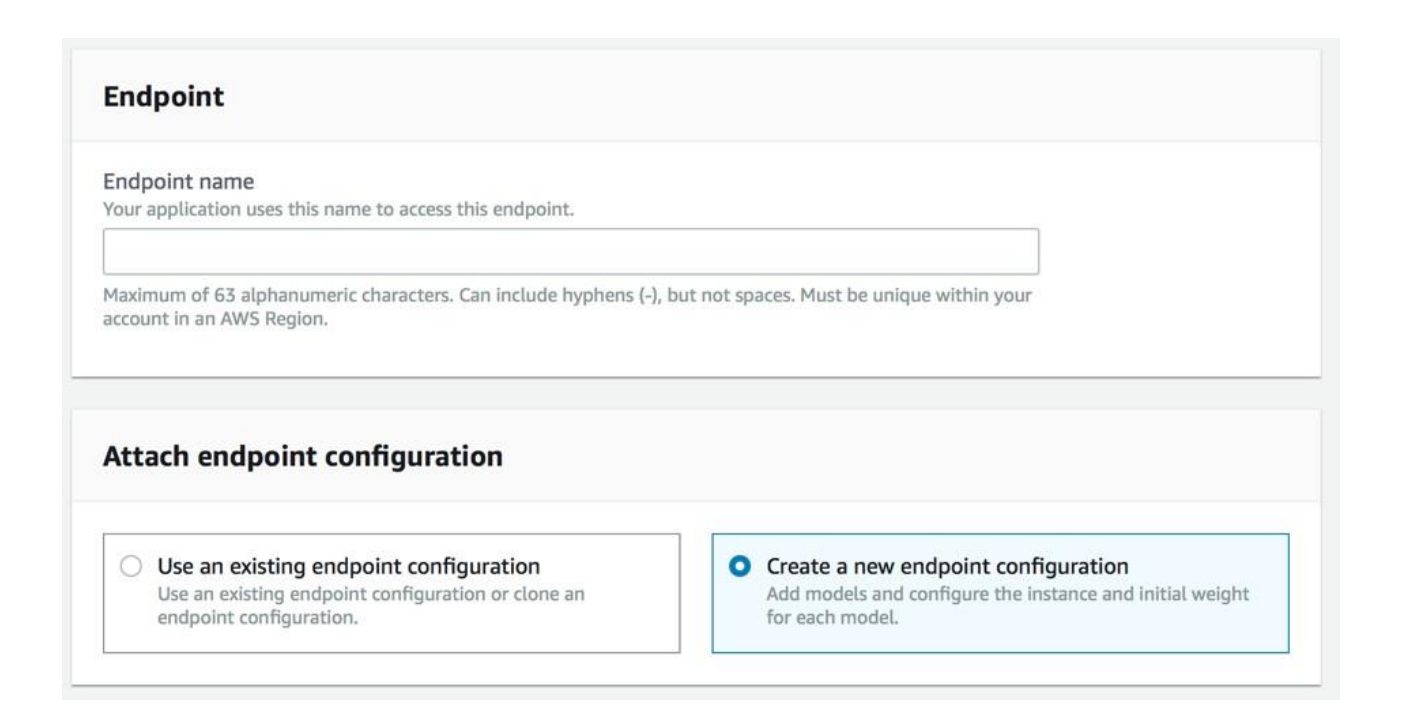

- 6. At the bottom, you can then press "Create endpoint configuration."
- 7. You can find the created endpoint under Inference  $\rightarrow$  Endpoints.

### <span id="page-31-1"></span><span id="page-31-0"></span>Panorama Stitching

#### KVS Service

The KVS Service is an OpenCV docker instance containing a Java SpringBoot application, which returns a SageMaker headcount prediction from a panoramic image by processing a Kinesis Video Stream. The video stream is created by the user (via the mobile app). The details of the video stream (name and fragments) are sent to the KVS Service via Rest API.

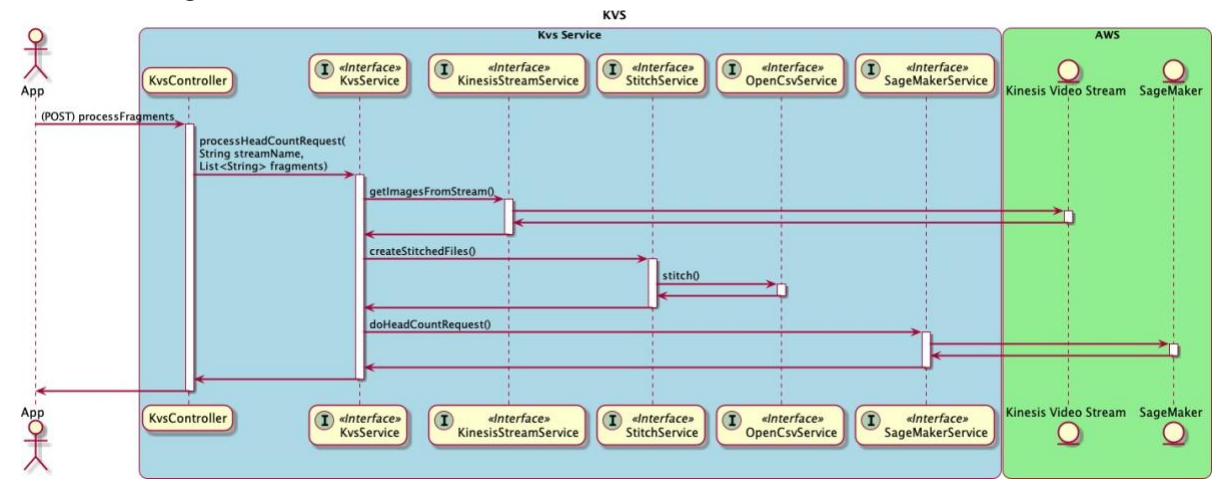

#### <span id="page-31-2"></span>API

<http://server.com:8080/info> (GET)

Health check endpoint.

```
http://server,com:8080/processFragments (POST)
```

```
{
 "streamName": "myStream", 
 "fragments": [
   "001",
   "002",
   "003",
   "004"
 ]
}
```
<span id="page-31-3"></span>Panoramic Image Stitching

The panoramic image is created by stitching frames using regular intervals from the video stream. The stitching is done by OpenCV.

A stream can have many fragments and each fragment can contain many images. For example, in case the service needs to process 20 fragments and each fragment contains 25 frames the total frames to be processed would be 500 (20\*25). In order to speed up the process an equal interval is used assuming the user has a steady velocity when recording to the stream (when moving the device). The interval is calculated by determining the number of fragments and the number of images to use. Both numbers can be configured because higher numbers will impact performance.

#### <span id="page-32-0"></span>Configuration

The AWS role is provided by the deployment solution, by using the DefaultAWSCredentialsProviderChain. The region is provided in the configuration.

The role used by the container must have access to the following resources (refer to configuration):

- SageMaker
- Kinesis-Video-Stream

```
# Aws Region 
aws.region=us-west-2
# Accuracy settings (max amount calculated by 
interval). aws.maxFragmentsToProcess=10
aws.maxFramesToStitch=10
# SageMaker aws.sageMakerContentType=application/x-image
aws.sageMakerEndPoint=SSD-20k-endpoint2018-11-
07-16-02-54 aws.predictionThreshold=0.2
# Threads to do parallel stitching. 
aws.stitchThreads=50 
aws.fragmentThreads=2 
aws.sageMakerThreads=50
# Maximum image size (SageMaker max image size). The 
service will resize the panoramic image to avoid 
sending larger images. aws.maxImageSize=6144000
# Build version (to show when using the info endpoint). 
aws.version=unset
```
All application specific configurations can be overridden by using Java startup parameters. For example:

<span id="page-33-0"></span>-Daws.version=1.0.1 -Daws.predictionThreshold=0.195

#### Build and Release

Building the application requires Java (8 or higher) and Maven (3). Navigate to the root of the project and execute:

<span id="page-33-1"></span>mvn clean install

#### Docker OpenCV Container

OpenCV needs to be available on the docker instance to be able to create a panoramic image. The docker instance needs to be built and makes sure that the required installation is done. To build the docker instance, navigate to the work directory from the root, and then execute the init.sh script.

```
cd work
./init.sh
docker-compose build 
docker-compose up open-cv
```
<span id="page-33-2"></span>Note: If you still have containers running execute: docker-compose stop/ps/rm

#### Deploy

When a docker container is built it can be uploaded to the AWS registry to be used. To deploy the container into the registry you need to login first. The command below only works when setting correct credentials and having the AWS cli installed (Please do not set AWS key and secret key in the profile or as environmental values).

aws ecr get-login

This command will produce a login to push the docker instance which needs to be copied and executed again. If you get a failure when executing, please remove the following part from the provided command:

-e none

The login is valid for 12 hours.

Now the docker instance can be deployed. First it needs to be tagged and then it can be uploaded to the registry.

```
docker tag work_open-cv 473293451041.dkr.ecr.us-west-
2.amazonaws.com/kvs-service-repo:latest
docker push 473293451041.dkr.ecr.us-west-2.amazonaws.com/kvs-
service-repo:latest
```
#### <span id="page-34-0"></span>JVM Configuration

Please note that OpenCV and reading streams are CPU and memory intensive. The docker instance needs to be configured according the specifications of the server. Java memory can be increased by specifying a JAVA\_OPTS environmental variable, i.e:

```
JAVA_OPTS="$JAVA_OPTS -Xmx6144m -Xms4096m -Dfile.encoding=UTF-8
-XX: +UseParNewGC -XX: +UseConcMarkSweepGC -
XX:+CMSParallelRemarkEnabled"
```
### <span id="page-34-1"></span>Android

<span id="page-34-2"></span>Source: Please contact the Mobiquity team for access to technical details.

#### SDK Improvements

Missing Functionality

The original Android producer SDK code base included in the AWS Android SDK is missing the ability to set a custom implementation of `StreamCallbacks`. It is therefore not possible to get notifications about stream fragments, which have been uploaded to KVS.

It also has several known restrictions and bugs, such as:

- The available memory calculation produces wrong result on some devices and causes crashes during heap allocation
- H.264 encoders used on some Android models seem to not be supported

#### <span id="page-34-3"></span>Custom StreamCallbacks

To make changes to the Android SDK we forked the repo and made the following changes:

• Put additional argument for StreamCallback in `createKinesisVideoClient` method

of`KinesisVideoAndroidClientFactory` as shown on the following changelog:<br>public static KinesisVideoClient createKinesisVideoClient(final @NonNull Context context,

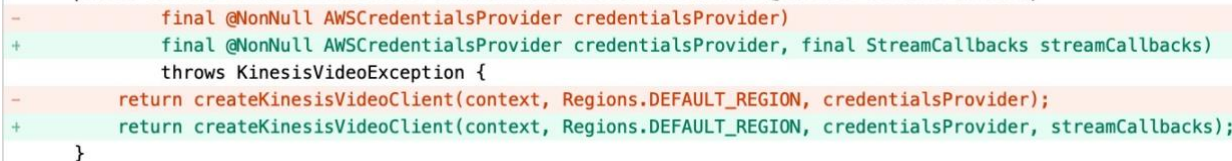

• Pass streamCallbacks as optional parameter to the `AndroidKinesisVideoClient` constructor:

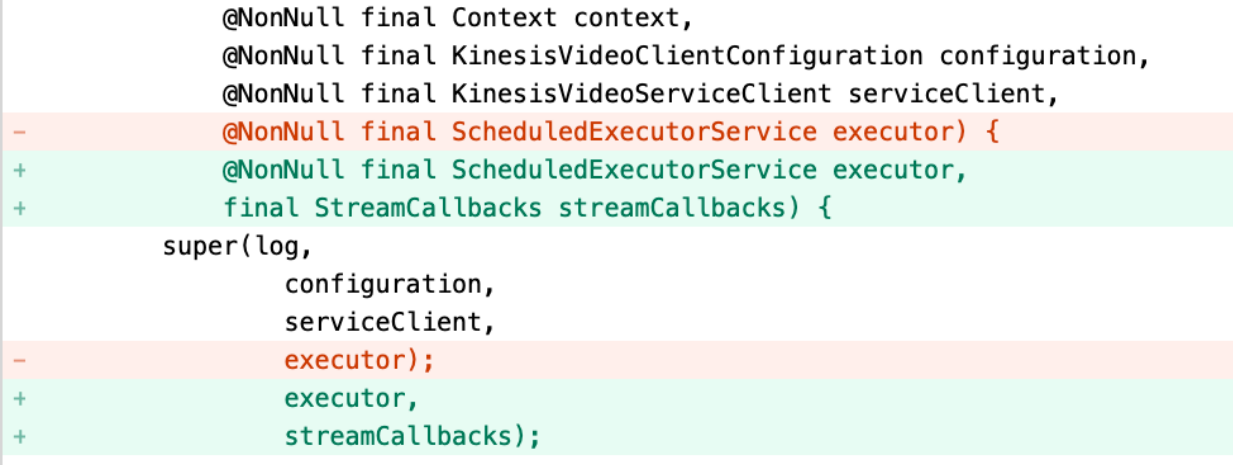

• In base `NativeKinesisVideoClient` we checked the passed streamCallbacks parameter. If it equals null, then the default implementation is used

<span id="page-35-0"></span>SDK crashes because of memory allocation

- We did not fix this issue on the SDK side, instead we used alternative overload of
- `createKinesisVideoClient` passing custom DeviceInfo with fixed memory size. This is covered in the SDK integration section of this documentation.

#### <span id="page-35-1"></span>Unsupported codecs on some devices

Even though some of our test devices were affected by this issue, resolving it was not in the scope of this project.

#### <span id="page-35-2"></span>AWS KVS SDK Integration

In order to add an AWS SDK component to an Android project, a corresponding line in the module's build.gradle file needs to be included. For example, to add AWS KVS SDK, the gradle command should look like this:

```
implementation ("com.amazonaws:aws-android-sdk-
kinesisvideo:$aws_version")
```
But since we utilized our own modified SDK version, we could not use this process. Instead we followed the following steps to add our own compiled aar file to the project:

- 1. Copy `aws-android-sdk-kinesisvideo-debug.aar` to the `app/libs/` folder of the Android project;
- 2. Add libs folder to the path, where the system is going to look for dependencies by including the following in the module's build.gradle file:

```
repositories { 
    flatDir {
        dirs 'libs'
    }
}
```
3. Add a reference to the dependencies section of the aar file itself:

```
implementation (name:'aws-android-sdk-kinesisvideo-debug', 
ext:'aar')
```
4. The KVS SDK still has dependencies related to the core AWS SDK, but we did not modify it and still used the default version:

```
implementation ("com.amazonaws:aws-android-sdk-
auth- core: $aws version")
```
#### <span id="page-36-1"></span><span id="page-36-0"></span>AWS KVS SDK Usage

#### General Information

The app has been developed with the Model-View-ViewModel design pattern in mind and used Dagger for injecting all the required dependency implementations in the ViewModels.

All the functionality to access KVS and stream video is wrapped in the StreamingService class. We create a new instance of it for every streaming session, meaning we also create a new instance of all the underlying KVS from the SDK.

StreamingService is hosted by the StreamingClient. StreamingClient is a singleton class responsible for asynchronous creation and stopping of new StreamingService instances.

#### <span id="page-37-0"></span>Streaming Client Class

StreamingClient class is very simple and used to only hold and mange StreamingService instances:

```
class StreamingClient(private val context: Context) 
    { var service: StreamingService? = null
    fun free(){
        if 
            (service!=null
            ){ 
            service?.free(
            ) service = 
           null
        }
    }
    fun initialize() {
        service = StreamingService(context)
    }
    var hasCameraAccess: Boolean = false
}
```
<span id="page-38-0"></span>Initializing New StreamingService

StreamingService could be initialized from within the StreamingClient class. In our case we pass StreamingClient as a dependency to the DemoOneViewModel (the home view model for the demo) and use the following function:

```
fun initKvsClient() = launch 
        { 
        changeTryItState(fals
        e)
        val checkJob = async(Dispatchers.IO) { 
            connectionChecker.isInternetAvailable
            ()
        }
        if (!checkJob.await()){ 
            navigator.showDialo
            g(
stringsProvider.getString(R.string.alert noconnection title),
stringsProvider.getString(R.string.alert_noconnection_message
))
            return@launch
        }
        val job = async(Dispatchers.IO) 
            { streamingClient.free()
        }
        job.await() 
        streamingClient.initialize
        () changeTryItState(true)
    }
}
```
The method contains two asynchronous jobs: first it checks for internet connection and if a connection is available, it initializes a new instance of StreamingService. During initialization we first call the streamingClient.free() method to stop the current instance and free resources. Both the FreeStream() method and the new native KVS client created in the KVS SDK can take some time and block the running thread, so we run everything asynchronously using Kotlin coroutines to not block the UI. In the meantime, we show a "One moment…" text and disable the "Try it button" to let the user know that something is happening in the background.

Note: Checking for an internet connection is very important because the KVS SDK will crash when it tries to access the KVS API without an internet connection.

#### <span id="page-39-0"></span>Streaming Service Class

The StreamingService class wraps all the functionality of the KVS SDK, allowing to create a new native KvsClient, open new stream, start and stop streaming from the device.

#### <span id="page-39-1"></span>Creating the New KVS Client

The native KVS Client is the key component of the StreaminService as it manages streams and handles all the underlying communication with the KVS SDK. We use the `KinesisVideoAndroidClientFactory` class of the SDK to create a new instance of the kvsClient.

Every instance of StreamingService wraps its own instance of kvsClient and creates it during initialization:

```
private val kvsClient = 
KinesisVideoAndroidClientFactory.createKinesisVideoClient(contex 
t,
            configuration, 
            defaultDeviceInfo(), 
            log,
            executor, 
            kvsStreamCallbacks)
```
Where configuration – is an instance of 'KinesisVideoClientConfiguration' and contains information about user credentials and the Amazon environment:

```
private val configuration = 
KinesisVideoClientConfiguration.builder()
            .withRegion(region.getName())
.withCredentialsProvider(kinesisVideoCredentialsProvider)
            .withLogChannel(outputChannel)
            .withStorageCallbacks(DefaultStorageCallbacks())
            .build()
```
Where kinesisVideoCredentialsProvider is an instance of `AwsCredentialsProvider`. We use the simplest version in the app accepting access and secret keys:

```
private val credentialsProvider = 
AwsBasicCredentialsProvider(BasicAWSCredentials("<your-access-
key>","<your-secret-key>"))
    private val region = Regions.US_WEST_2
```
#### <span id="page-40-0"></span>Workaround for Memory Related SDK Crash

As mentioned earlier, in order to avoid SDK crashes related to wrong memory calculation, we have to use overload of KinesisVideoAndroidClientFactory.createKinesisVideoClient() accepting device info parameter where we can provide our own value for memory allocation:

```
private fun defaultDeviceInfo(): DeviceInfo 
        { return DeviceInfo(
                DEVICE_VERSIO
                 N_{\ell}DEVICE_NAME,
                 defaultStorageInfo(
                 ), STREAMS_COUNT,
                 defaultDeviceTags())
    }
    private fun defaultStorageInfo(): StorageInfo 
        { return StorageInfo(0,
StorageInfo.DeviceStorageType.DEVICE_STORAGE_TYPE_IN_ME
                M, defaultMemorySize(), 
                 SPILL RATIO 90 PERCENT,
                 STORAGE_PATH)
    }
    private fun defaultMemorySize(): Long 
        { return MAX_STORAGE_SIZE_MEGS
    }
```
#### <span id="page-41-0"></span>Handling Stream Callbacks

To handle stream callbacks and collect information such as fragments ids and timestamps we created a custom implementation of the StreamCallbacks interface:

```
class KvsStreamCallbacks: StreamCallbacks {
    private var fragments: MutableList<KinesisVideoFragmentAck>
= mutableListOf()
   private val tag = "KvsStreamCallbacks" 
    private var isRecording = false
    private var startTimestamp = Long.MAX_VALUE
    fun startFragmentsRecording(currentTimestamp: Long) { 
        startTimestamp = currentTimestamp
        fragments = mutableListOf()isRecording = true
    }
    fun stopRecording(): List<String>{ 
        isRecording = false
        fragments.sortBy { f -> f.timestamp } 
        return fragments
                .map { f -> f.sequenceNumber }.distinct()
    }
```

```
override fun fragmentAckReceived(fragmentInfo: 
KinesisVideoFragmentAck) {
        Log.i(tag, "receive fragment type:
${fragmentInfo.ackType}, fragment:
${fragmentInfo.sequenceNumber}") 
        if (isRecording &&
                fragmentInfo.timestamp > startTimestamp && 
                fragmentInfo.ackType.intType ==
FragmentAckType.FRAGMENT_ACK_TYPE_PERSISTED) { 
            fragments.add(fragmentInfo)
        }
    }
…
```
Every time we receive AckReceived event we add fragments information to the corresponding collection and return it on stop streaming request.

#### <span id="page-42-0"></span>Starting and Stopping Streaming

StreamingService has corresponding public methods to start and stop streaming and start recording fragments, which we can call from the StreamingViewModel:

```
fun startStreaming(previewTexture: SurfaceTexture) = try {
cameraMediaSource!!.setPreviewSurfaces(Surface(previe
        wTexture)) cameraMediaSource!!.start()
        } catch (e: KinesisVideoException) { 
            Log.e("KvsService.Start", 
            "unable to start
streaming
")
e)
   }
           throw RuntimeException("unable to start streaming",
    fun startfragmentsRecording(timeStamp: Long){ 
        kvsStreamCallbacks.startFragmentsRecording(
        timeStamp)
    }
    fun stopStreamingAndGetFragments(): 
        Capture? { try {
            cameraMediaSource!!.s
            top() 
            kvsClient.stopAllMedi
            aSources() return
Capture(kvsStreamCallbacks.stopRecording(), streamName)
        } catch (e: Exception) {
            Log.e("KvsService.Stop", "unable to stop 
            streaming",
e)
            return null
        }
    }
```
From the ViewModel we call start streaming as soon as StreamingView is loaded (it is the only way to have camera preview working with current the SDK implementation) and call start recording fragments when the user presses the button and starts actual streaming. We use a reactive based timer to stop streaming after 10 seconds:

```
fun startTimer(){
        isTipsVisible = false
streamingClient.service?.startfragmentsRecording(Syste
m.currentT imeMillis()-activationTime)
        timeValue.set("00 : 
        $RECORD_TIME") 
        disposeBag.add(Observabl
        e
                 .interval(1,1,TimeUnit.SECONDS)
                 .take(RECORD_TIME.toLong())
                 .observeOn(AndroidSchedulers.mainThread())
                 .subscribe {
                     timeValue.set("00 : 0${RECORD TIME -
(i + 1)}
")
                   if (it == (RECORD TIME-1).toLong()) { 
                       stopStreaming()
                     }
                 })
    }
    private fun 
        stopStreaming(
        ){ val capture 
        =
streamingClient.service?.stopStreamingAndGetFragme
        nts() 
        captureService.setRecentCapture(capture) 
        navigator.startFragment(AppFragments.Posts
        can, false,
true)
    }
```
#### <span id="page-44-0"></span>Using the Phone Camera

We use the default implementation of AndroidCameraSource from the SDK passing all the required camera parameters to CameraMediaSourceConfiguration:

```
val cameraConfig = getCameras(kvsClient)[0] val 
        alltypes = getSupportedMimeTypes()
        val mimeType = alltypes[0]
        mediaSourceConfiguration = 
AndroidCameraMediaSourceConfiguration(
                AndroidCameraMediaSourceConfiguration.builder()
                         .withCameraId(cameraConfig.cameraId)
                         .withEncodingMimeType(mimeType.mimeType
                         )
.withHorizontalResolution(videoResolution.width)
.withVerticalResolution(videoResolution.height)
.withCameraFacing(cameraConfig.cameraFacing)
.withIsEncoderHardwareAccelerated(cameraConfig.isEndco
derHardwar eAccelerated)
                         .withFrameRate(videoFramerate)
.withRetentionPeriodInHours(retentionPeriod)
                         .withEncodingBitRate(videoBitrate)
.withCameraOrientation(cameraConfig.cameraOrientation)
.withNalAdaptationFlags(StreamInfo.NalAdaptationFlags.
NAL ADAPTA TION ANNEXB CPD AND FRAME NALS)
                         .withIsAbsoluteTimecode(false)) 
        cameraMediaSource = kvsClient
                .createMediaSource(streamName,
```

```
mediaSourceConfiguration)
```
#### <span id="page-45-0"></span>Request Camera Permissions

Starting with Android 6.0 we have to explicitly request camera permission from the user to allow its usage by the application. We do this in the home demo.

```
activity: private fun request Permissions () {
        val permissions =
        mutableListOf<String>() if
         (ContextCompat.checkSelfPerm
        ission(this,
Manifest.permission.CA
MERA) !=
PackageManager.PERMISS
ION GRANTED) {
             permissions.add(Manifest.permission.CAMERA)
        \} else {
             viewModel.setCameraPermission(true)
        \mathcal{E}i f(permissions.isNotEmpty()
             ) {
             ActivityCompat.requestPer
             missions (this,
                     permissions.toTypedArray(),
                     PERMISSIONS)
        \}\mathcal{E}override fun
onRequestPermissionsResult(requestCode: Int,
permissions: Array<String>, grantResults:
IntArray) {
        if (requestCode ==
             PERMISSIONS) {
             for ((index,
            permission) in
permissions.withIndex()){
                 when (permission) {
                     Manifest.permi
                     ssion.CAMERA-
                     >\{if
(grantResults[index] !=
PackageManager. PERMISSION GRANTED) {
           viewModel.setCameraPermission(false)
```
Note: The viewModel.setCameraPermission(true) parameters allows ViewModel to be aware of the user's choice and to not allow KVS initialization if permission is denied.

### <span id="page-47-0"></span>iOS

<span id="page-47-1"></span>Source: Please contact the Mobiquity team for access to technical details.

#### Architecture

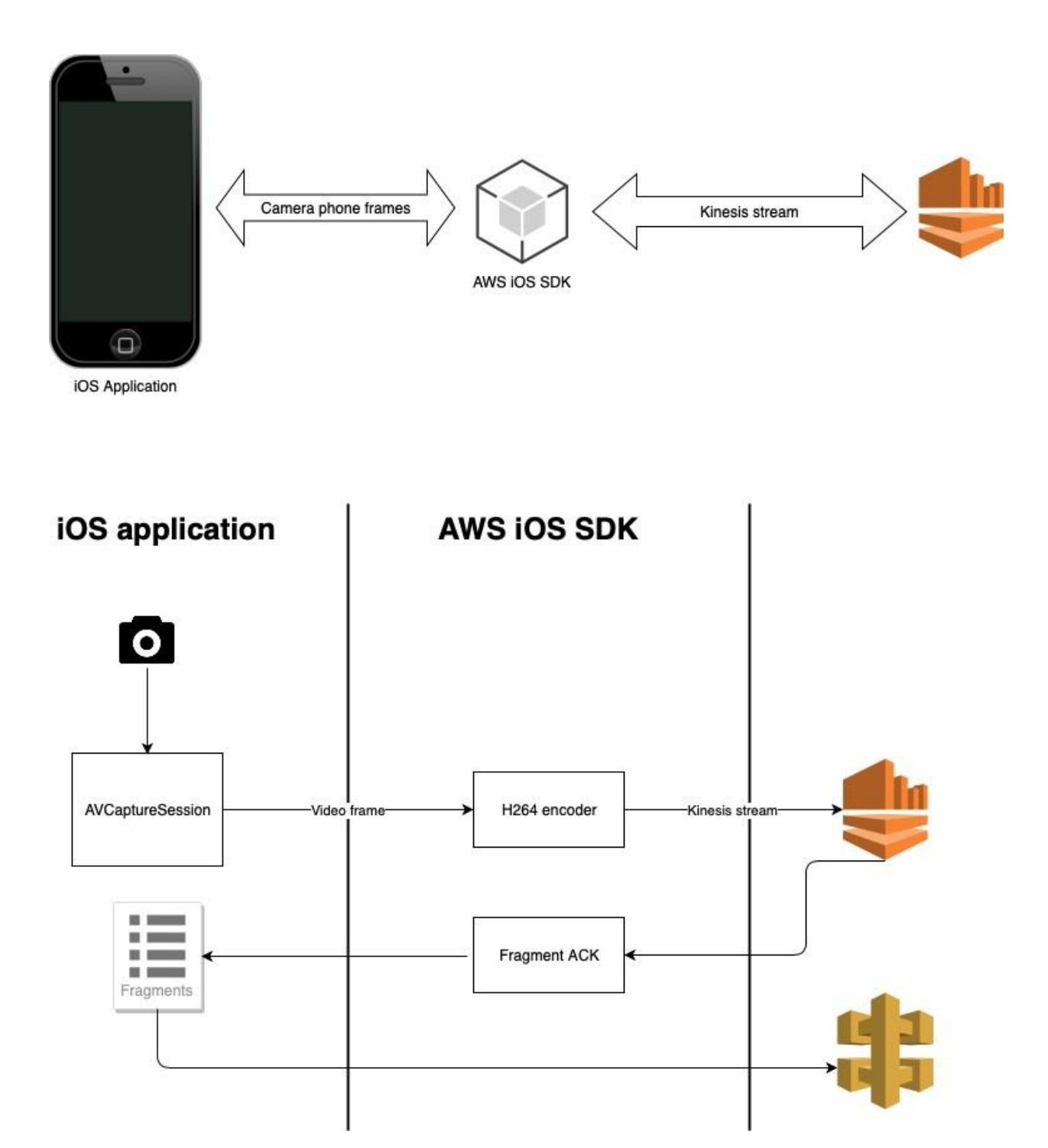

#### <span id="page-48-1"></span><span id="page-48-0"></span>SDK Improvements

#### Missing functionality

The original C++ open source code provided by AWS does not include:

- 1. iOS native H.264 encoder
- 2. Native interface (an application written in Swift or Objective-C can't call C++ functions directly)

#### <span id="page-48-2"></span>H.264 Encoder

Kinesis Video Stream supports only streams, which are H.264 encoded. Since it is not possible to have a multi-platform encoder, it is necessary to create a native encoder for each platform.

The new SDK project is located in the folder AwsKvsSdk inside the application folder. All the encode logic is defined inside the KVSStream.mm file.

```
#import <Foundation/Foundation.h> 
#import <AVFoundation/AVFoundation.h>
@interface KVSStream : NSObject
-(void)encodeSampleBuffer:(CMSampleBufferRef) sampleBuffer;
-(void)stop;
```
We imported the AVFoundation framework in order to convert the frames from the camera phone. we imported the *TVT* bandation framework in order to convert the frames from the camera phone.<br>These phone camera frames are defined in the AVFoundation to have the type CMSampleBufferRef.

We imported another iOS native framework through the implementation of the VideoToolboxclass, because the native functionality to encode a video to H.264 can be found in this framework.

#### <span id="page-48-3"></span>Encode CMSampleBufferRef object

While the encode process is long and complex, the comments in the code base will guide you, so here we only describe the main steps.

Inside the encodeSampleBufferfunction we define the property of the H.264 compression session and then pass the frame received from the camera phone to the compress logic.

#### <span id="page-48-4"></span>Create Compression Session

```
size t width = CVPixelBufferGetWidth(imageBuffer);
size t height = CVPixelBufferGetHeight(imageBuffer);
```
VTCompressionSessionCreate(NULL, (int)width, (int)height, kCMVideoCodecType\_H264, NULL, NULL, NULL, OutputCallback, NULL, &session);

#### <span id="page-49-0"></span>Define Session Properties

VTSessionSetProperty(session, kVTCompressionPropertyKey RealTime, kCFBooleanTrue); VTSessionSetProperty(session, kVTCompressionPropertyKey\_AllowFrameReordering, kCFBooleanFalse); VTSessionSetProperty(session, kVTCompressionPropertyKey\_ProfileLevel, kVTProfileLevel H264 High AutoLevel); VTSessionSetProperty(session, kVTCompressionPropertyKey\_H264EntropyMode, kCFBooleanTrue);

#### <span id="page-49-1"></span>Pass Camera Frame to Session

```
VTCompressionSessionEncodeFrame(session, imageBuffer, 
presentationTimestamp, kCMTimeInvalid, NULL, NULL, NULL); 
VTCompressionSessionEndPass(session, 0, NULL);
```
#### <span id="page-49-2"></span>Generate Kinesis Frame

VideoToolbox calls a call back function when a new H.264 frame is compressed. This property is passed to the VideoToolbox when you create a new compression session.

```
void OutputCallback(void *outputCallbackRefCon,
                    void *sourceFrameRefCon, 
                    OSStatus status, 
                    VTEncodeInfoFlags infoFlags, 
                     CMSampleBufferRef sampleBuffer)
```
The complex logic inside this function analyses the H.264 frame and extracts all the information necessary to create the proper Frame, which will be sent to the Kinesis stream.

```
UINT64 timestamp = 0; 
Frame frame;
timestamp = 
std::chrono::duration_cast<std::chrono::nanoseconds>( 
std::chrono::system_clock::now().time_since_epoch()).count() /
DEFAULT TIME UNIT IN NANOS;
```

```
frame.decodingTs = timestamp;frame.presentationTs = timestamp; 
frame.duration = 50000;
frame.index = frameIndex;
frame.flags = (isKeyFrame) ? FRAME_FLAG_KEY_FRAME : 
FRAME_FLAG_NONE;
frame.size =size; 
frame.frameData = bytes;
if (nativeKvsStream->putFrame(frame) == false ) { 
    LOG ERROR("putFrame failed")
} else {
   frameIndex++;
}
```
#### <span id="page-50-0"></span>How to Import the AwsKvsSdk framework

At the moment, the process of building and adding this framework to a Xcode project is quite uncommon. This is due to its dependency on five external libraries, which are mandatory for the SDK. These libraries are compiled only for the ARM64 platform right now, not for x86, and they are also not conforming to bitcode.

This results in two limitations:

- 1. We need to use the Archive process to create a final framework, which conforms to bitcode.
- 2. We can run an application that uses the AwsKvsSdk only on a physical device.

#### <span id="page-50-1"></span>How to Import the Framework

Steps to use this library inside a new project:

- 1. Create a folder called Frameworks inside your project and copy the AwsKvsSdk.framework into it.
- 2. Open Xcode and add the folder you just created to the project.
- 3. Check that the AwsKvsSdk.framework is also in the Linked Frameworks, Libraries and Embedded Binaries inside the General section of your project.
- 4. In your target's Build phases, add a New Copy files phase.
- 5. In Destination select Frameworks.

6. Click on the + sign and select AwsKvsSdk.framework.

#### <span id="page-51-0"></span>How to Rebuild and Import the Framework

If you need to improve the SDK codebase, these are the steps to follow to build a new AwsKvsSdk.framework:

- 1. Select the AwsKvsSdk schema and a Generic iOS device
- 2. From Product menu run Archive
- 3. Copy AwsKvsSdk.framework from the folder

UsersyourusernameLibraryDeveloperXcodeDerivedDataAwsKvsSdk-BuildIntermediates.noindexArchiveIntermediatesAwsKvsSdkIntermediateBuildFilesPat hUni nstalledProductsiphoneos\* and follow the steps of the previous section.

#### <span id="page-51-1"></span>How to Use the SDK

Four Features of the SDK:

- 1. Create or re-open a Kinesis video stream
- 2. Get frames from the phone camera
- 3. Stop the stream
- 4. Get the information of the fragments streamed

In our demo we created a specific service class as the unique point of interaction with the SDK, AwsKvsService.swift. This is the interface:

```
protocol AwsKvsServiceProtocol {
    var streamCreated: Observable<Bool> { get }
    func createStream()
    func get(stream: CMSampleBuffer) 
    func stopKVSStream()
}
```
Create a Stream

- 1. Create a KVSCredentials instance with your AWS access and private keys, as well as a KVSVideoClientConfiguration object
- 2. Create a KVSVideoClient object

3. Create a stream with a specific name and retention hours

```
// 1
let kvsCredentials = KVSCredentials ("access key", and:
"secret_key")
let kvsClientConfiguration = 
KVSVideoClientConfiguration(kvsCredentials)
// 2
self.kvsVideoClient = KVSVideoClient(kvsClientConfiguration)
// 3
self.kvsStream = self.kvsVideoClient?.createStream(with: 
self.streamName, retentionHours: 24)
```
If the stream was created beforehand, the createStream function re-opens the exiting one. Because these operations are synchronous, it's better to encapsulate them inside a background thread.

#### <span id="page-52-0"></span>Pass Camera Frame to the Stream

After the Kinesis stream is created, the application can start to pass the frames to the SDK:

```
func get(stream: CMSampleBuffer) { 
        kvsStream?.encode(stream)
}
```
The CMSampleBuffer comes from the application service AVFoundationService.swift every time AVCaptureVideoDataOutputSampleBufferDelegate is called:

```
extension AVFoundationService: 
AVCaptureVideoDataOutputSampleBufferDelegate {
    func captureOutput( output: AVCaptureOutput,
                       didOutput sampleBuffer: CMSampleBuffer, 
                       from connection: AVCaptureConnection) {
        onSampleComplete(sampleBuffer)
    }
```
#### Stop Streaming

<span id="page-52-1"></span>}

When the user ends the stream, or the application enters into the background, the application must stop the Kinesis stream.

- 1. Call the stop stream SDK function
- 2. Call the free buffer SDK function

```
func stopKVSStream() {
    // 1 
    kvsStream?.stop()
    // 2 
    kvsVideoClient?.freeStream()
    ...
}
```
The call to freeStream() is important since it prevents the SDK from sending all the frames from its buffer after the stop stream function is called. This would cause the application UI to slow down or become blocked. The drawback is that the frames in the SDK buffer are lost.

<span id="page-53-0"></span>Fragments Callback

The application needs to store the sent fragments in order to understand where the last user record inside the Kinesis stream is located.

Fragment information is shared from the SDK through a callback broadcast using the NotificationCenter. The name of the notification is fragmentAckReceived

```
static let fragmentAck = 
Notification.Name("fragmentAckReceived")
```
Every time this notification is sent, the application needs to store the information inside it. Everything is managed by AwsKvsService.swift:

```
notificationCenter.addObserver(self,
                                        selector: 
#selector(self.fragmentAck(notification:)),
                                        name: .fragmentAck, 
                                        object: nil)
@objc func fragmentAck(notification: Notification) { 
    guard let userInfo = notification.userInfo,
        let number = userInfo[KVSAppConstants.fragmentNumber] 
as? String,
        let timestampMillisec = 
userInfo[KVSAppConstants.fragmentTimestamp] as? Int else {
            return
    }
    fragments.append(Fragment(number: number, timestamp: 
timestampMillisec))
}
struct Fragment: Codable { 
   let number: String 
    let timestamp: Int
}
```
#### <span id="page-54-0"></span>Phone Camera Stream

All the logic to retrieve the frames from the phone camera is inside the service AVFoundationService.swift and is based on the native standard framework AVCaptureSession

Main function:

```
func setupService(with view: UIView,
                  configuration: DeviceConfiguration?, 
                  onSampleComplete: @escaping
SampleBufferComplete) throws
```
- View is the view where we want to show the images from the phone camera
- Configuration is a simple structure used to define the camera frames per second (fps)
- onSampleComplete is the callback, which is called whenever a frame is ready

Setup of the camera:

- 1. Define the type of output to be used with the AVCaptureSession. In our case, we use AVCaptureVideoDataOutput, because we need a video format output.
- 2. Create the AVCaptureVideoPreviewLayer to show the camera output to the user.
- 3. Define the input we want to use with the AVCaptureSession.

```
func setupService (with view: UIView,
                  configuration: DeviceConfiguration? = nil,onSampleComplete: @escaping
SampleBufferComplete) throws {
    self.onSampleComplete = onSampleComplete
    notificationCenter.addObserver(self,
                                    selector:
#selector(self.applicationDidEnterBackground),
                                    name:
.applicationDidEnterBackground,
                                    object: nil)
    if let conf = configuration {
        self.configuration = conf
    \mathcal{F}1/1videoDataOutput = createCaptureVideoDataOutput()
    /* To receive samples in their device native format, set
this property to nil */videoDataOutput?.videoSettings = nil
    1/2previewLayer = createPreviewLayer(to: view)
   1/3try setupDevice()
\}
```